## **การใช้งานระบบบันทึกข้อมูลบริการ Krungthai Digital Health Platform**

**กิจกรรมบริการคัดกรองไวรัสตับอักเสบ บี,ซี และบริการชุดตรวจคัดกรองเอชไอวีด้วยตนเอง** 

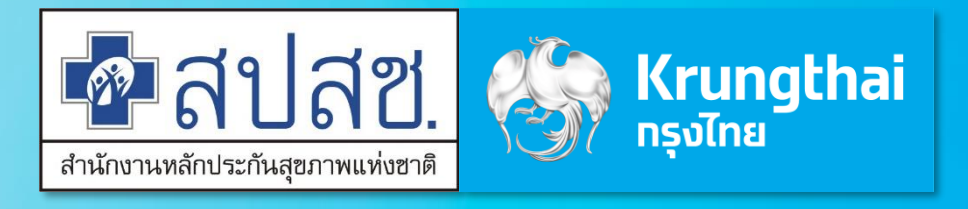

Updated 13/09/23

Agenda

เงื่อนไขกิจกรรม กระเป๋าสุขภาพ (Health Wallet) ขั้นตอนการยืนยันตัวตนรับบริการ บันทึกข้อมูลการให้บริการ ตรวจสอบสิทธิ / ดูประวัติ / จัดการนัดหมาย ตรวจสอบนัดหมาย / รับบริการ / คืนสิทธิ การเรียกดูรายงาน

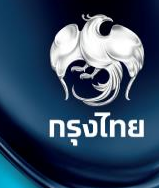

# **เงื่อนไขกิจกรรม**

Krungthai Digital Health Platform © Krungthai Bank PCL All right reserved. Unauthorized usage or adaptation is violation to applicable laws.

**เงื่อนไขแต่ละกิจกรรม**

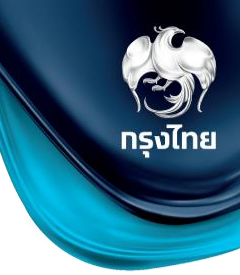

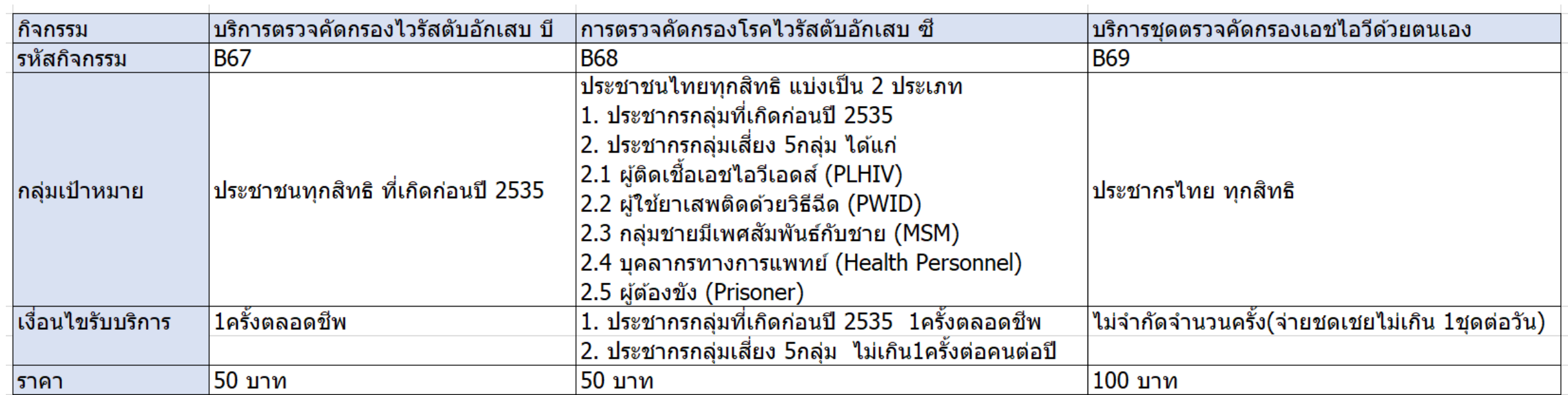

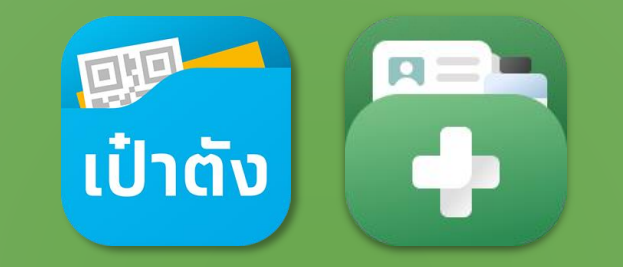

# **กระเป๋าสุขภาพ (Health Wallet)**

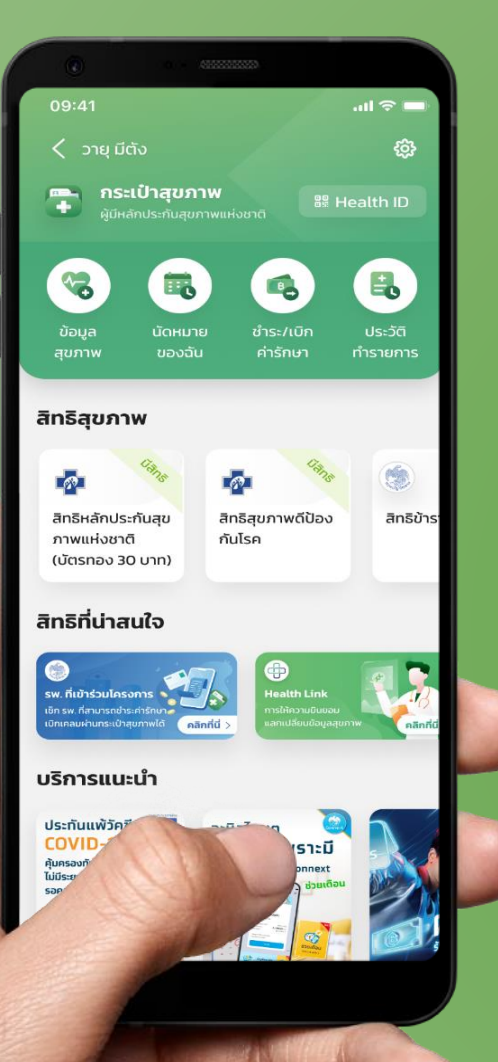

# ขั้นตอนการรับสิทธิบริการตรวจ คัดกรองไวรัสตับอักเสบ บี และ ซี บน กระเป๋าสุขภาพ

<u>หมายเหตุ</u> : โครงทารนี้เป็นของสำนักงานหลักประทันสุขภาพแห่งชาติ (สปสช.) และเงื่อนไขเป็นไปตามที่ สปสช. ทำหนด | สอบถามเพิ่มเติม สายด่วน สปสช. โทร 1330 ได้ ตลอด 24 ชั่วโมง

Krungthai Digital Health Platform © Krungthai Bank PCL All right reserved. Unauthorized usage or adaptation is violation to applicable laws.

## ขั้นตอนการรับสิทธิตรวจคัดกรองไวรัสตับอักเสบ บี & ซีบน กระเป๋าสุขภาพ

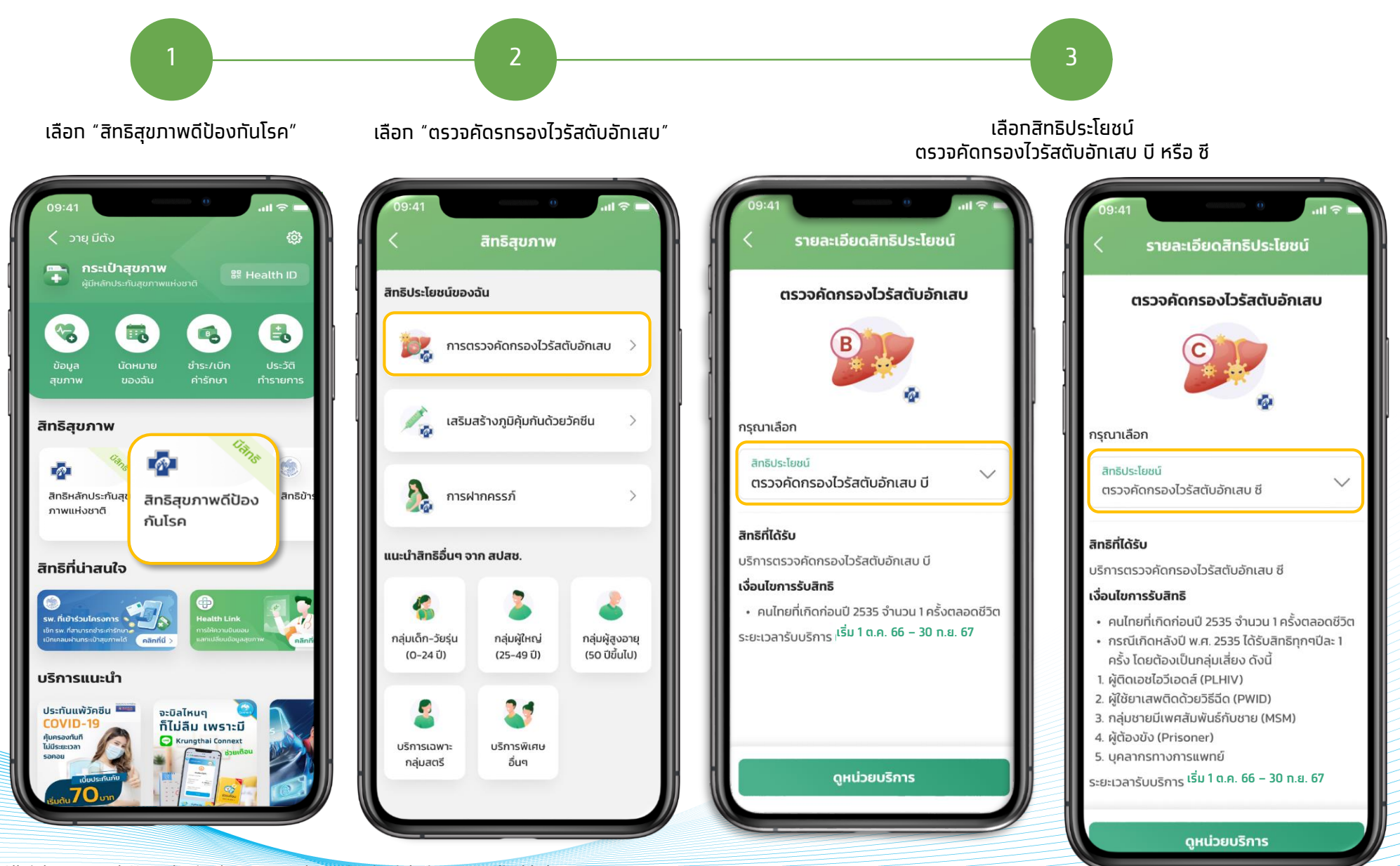

## ขั้นตอนการรับสิทธิตรวจคัดกรองไวรัสตับอักเสบ บี & ซีบน กระเป๋าสุขภาพ

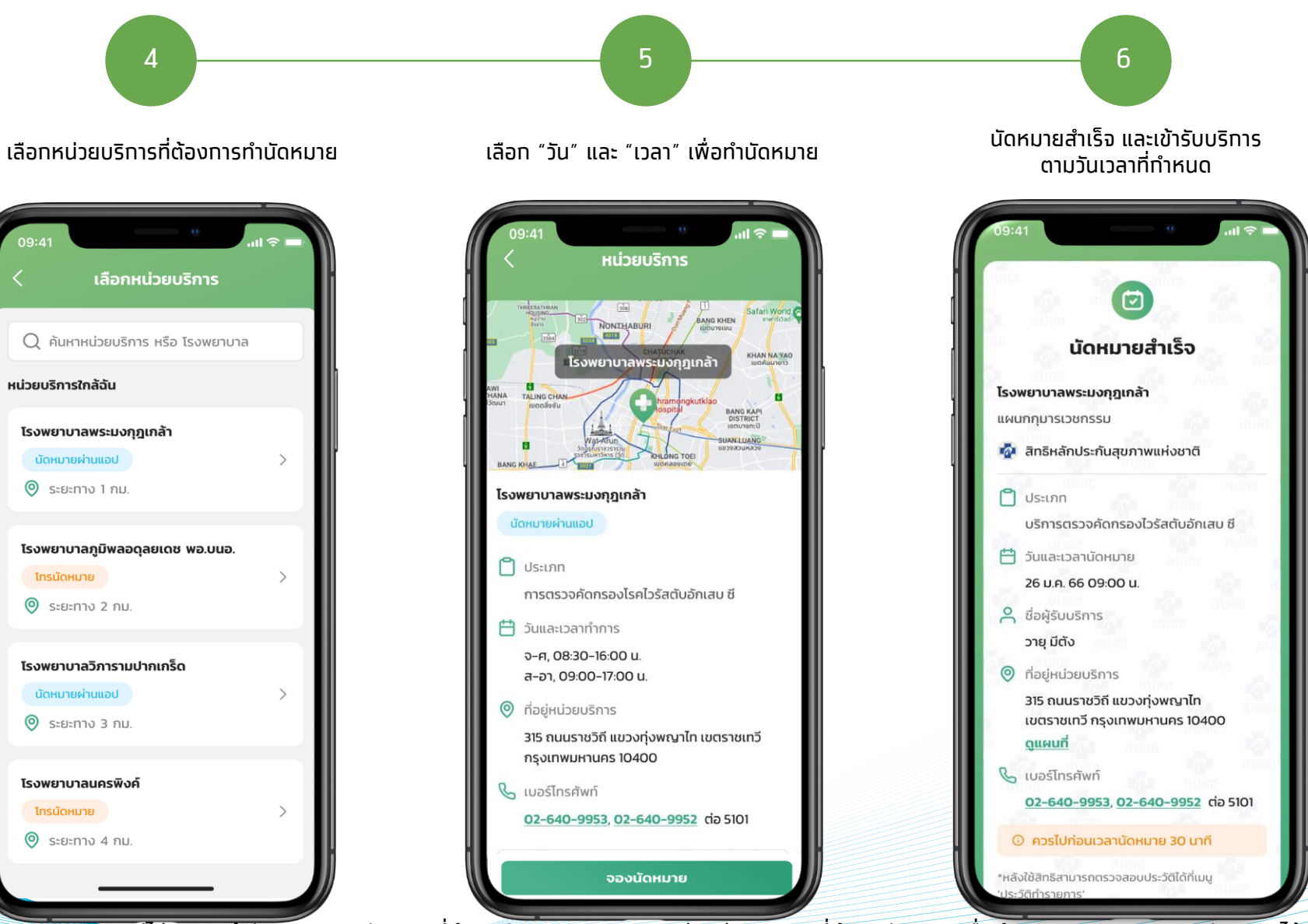

้ หมายเหตุ : ทรณีไม่สะดวกเข้ารับบริการตามวัน เวลาที่ทำการนัดหมาย สามารถติดต่อหน่วยบริการ ที่ทำการนัดหมายเพื่อดำเนินการยกเลิกรายการนัดหมายได้

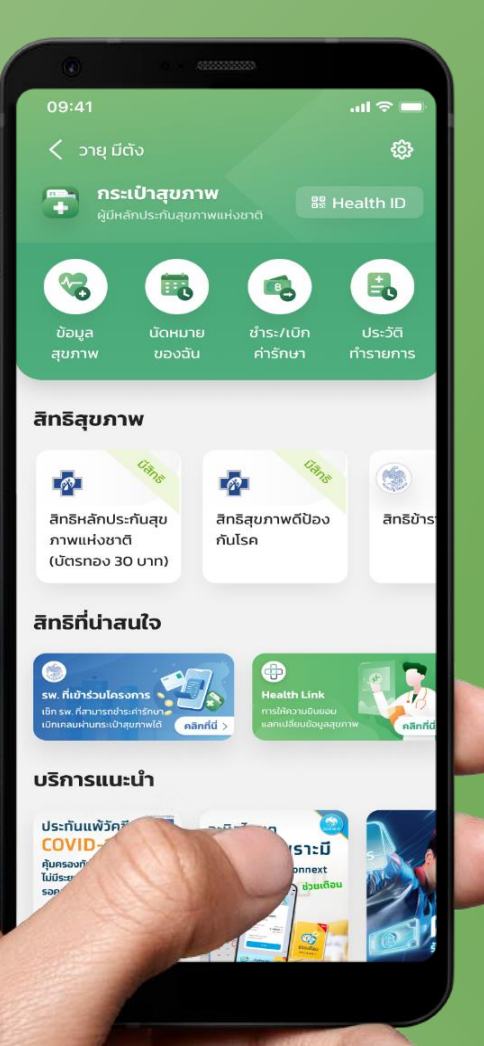

## ขั้นตอนการรับสิทธิบริการแจกชุด ตรวจ HIV ด้วยตนเอง บน กระเป๋าสุขภาพ

<u>หมายเหตุ</u> : โครงทารนี้เป็นของสำนักงานหลักประทันสุขภาพแห่งชาติ (สปสช.) และเงื่อนไขเป็นไปตามที่ สปสช. ทำหนด | สอบถามเพิ่มเติม สายด่วน สปสช. โทร 1330 ได้ ตลอด 24 ชั่วโมง

Krungthai Digital Health Platform © Krungthai Bank PCL All right reserved. Unauthorized usage or adaptation is violation to applicable laws.

## ขั้นตอนการรับชุดตรวจ HIV ด้วยตนเอง บน กระเป๋าสุขภาพ

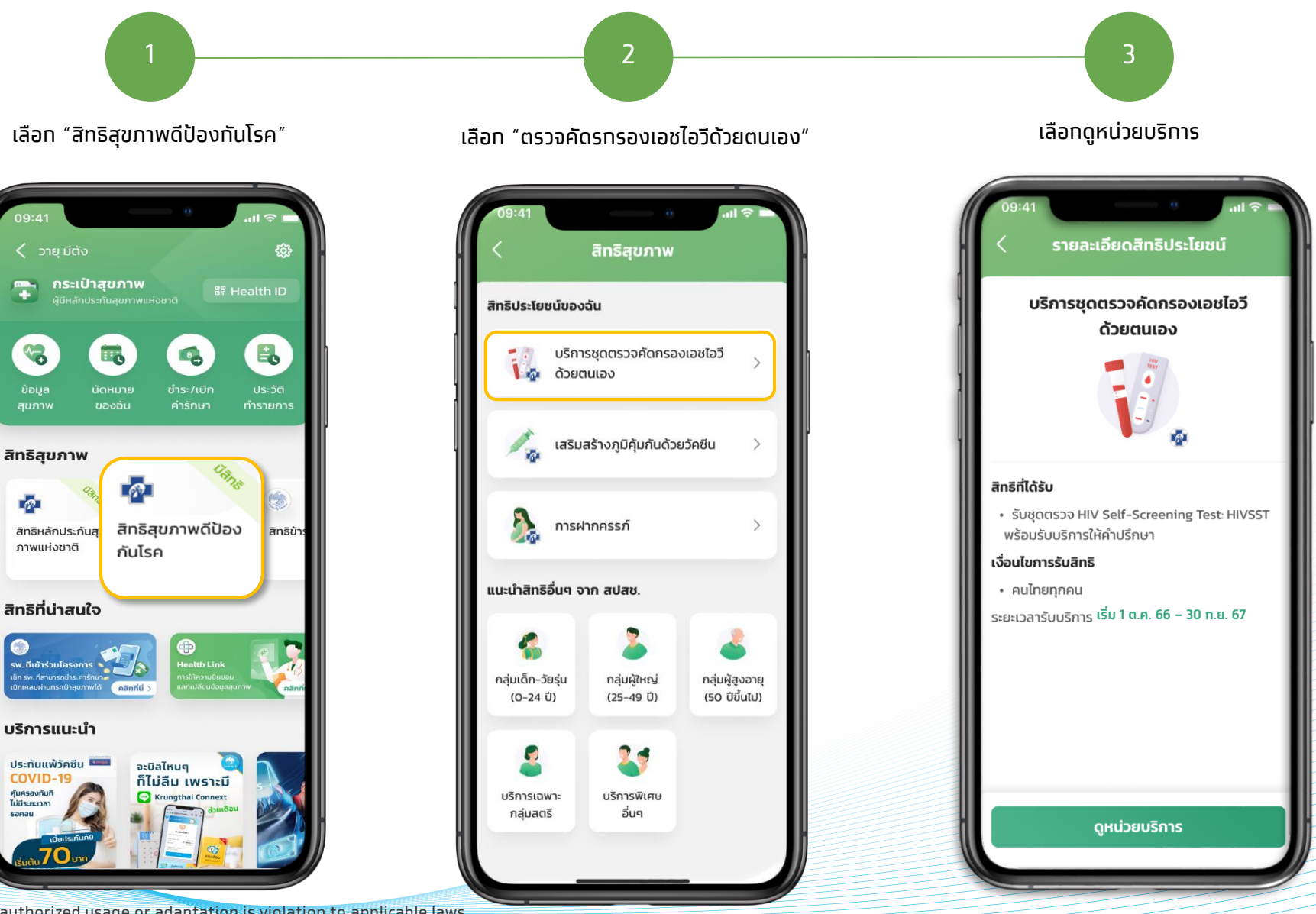

© Krungthai Bank PCL All right reserved. Unauthorized usage or adaptation is violation to applicable laws.

COVID-19

 $\bullet$ 

ข้อมูล

L<sub>2</sub>2

౧

## ขั้นตอนการรับชุดตรวจ HIV ด้วยตนเอง บน กระเป๋าสุขภาพ

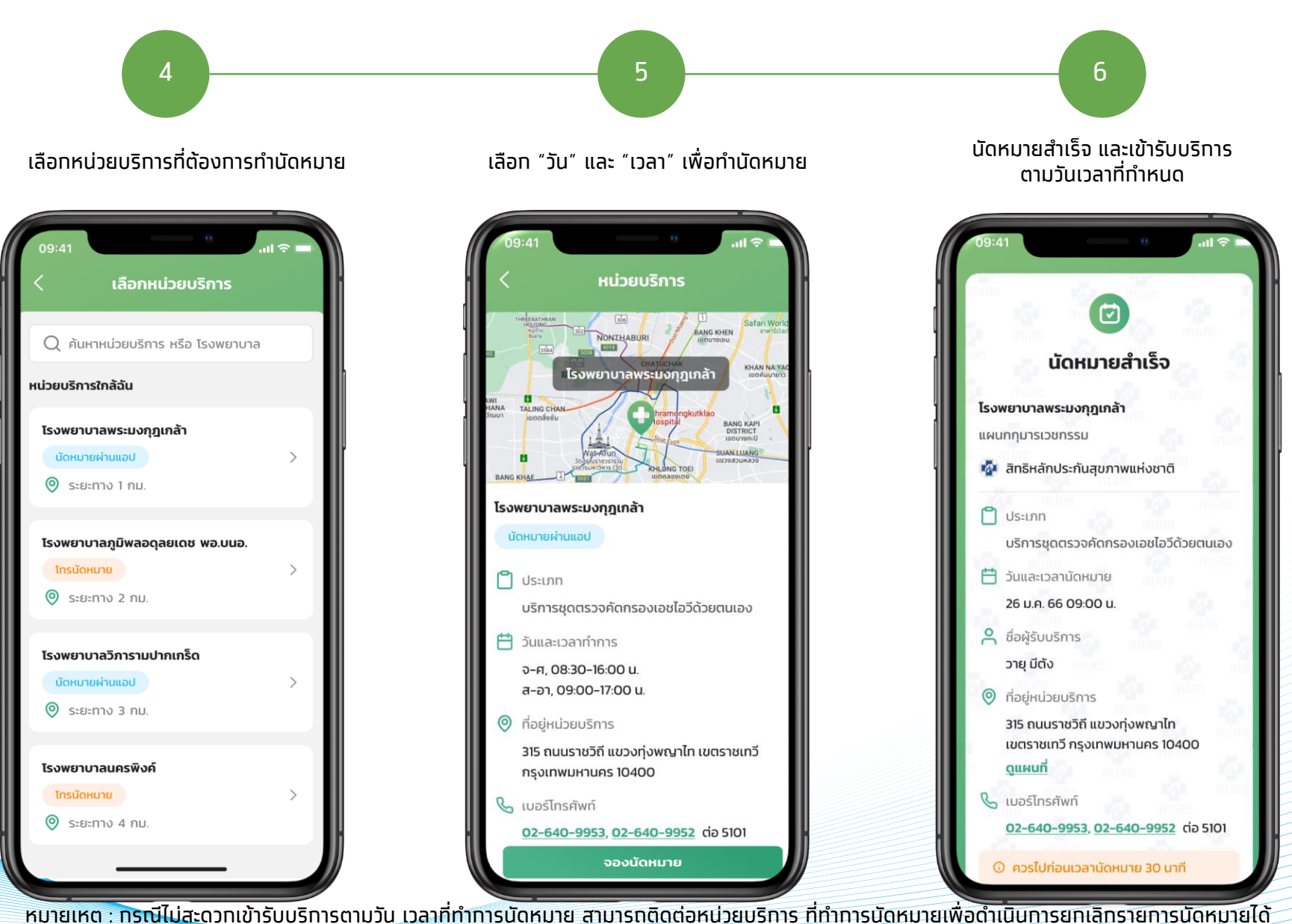

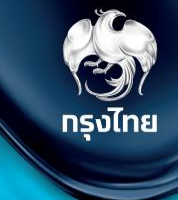

# **ขน ั ้ ตอนการย ื นย ั นต ั วตนรบ ั บริการ**

Krungthai Digital Health Platform © Krungthai Bank PCL All right reserved. Unauthorized usage or adaptation is violation to applicable laws.

้เมื่อประชาชนเข้ามารับบริการ ต้องทำการยืนยันตัวตน ไปยังหัวข้อ **การใช้บริการ > ยืนยันตัวตน** โดยระบบจะแสดงวิธียืนยันตัวตนผู้มารับสิทธิ์ด้วยวิธีต่างๆ

หลักจากมีการติดตั้งและเปิด MOI App เรียบร้อยแล้ว คลิกที่ "**Dip Chip บัตรประชาชน**" และท าการเสียบบัตรที่เครื่องอ่านบัตรได้ทันที (ใช้ MOI App สามารถดาวน์โหลดและติดตั้งได้ในเมนู "ดาวน์โหลดโปรแกรม / เอกสาร")

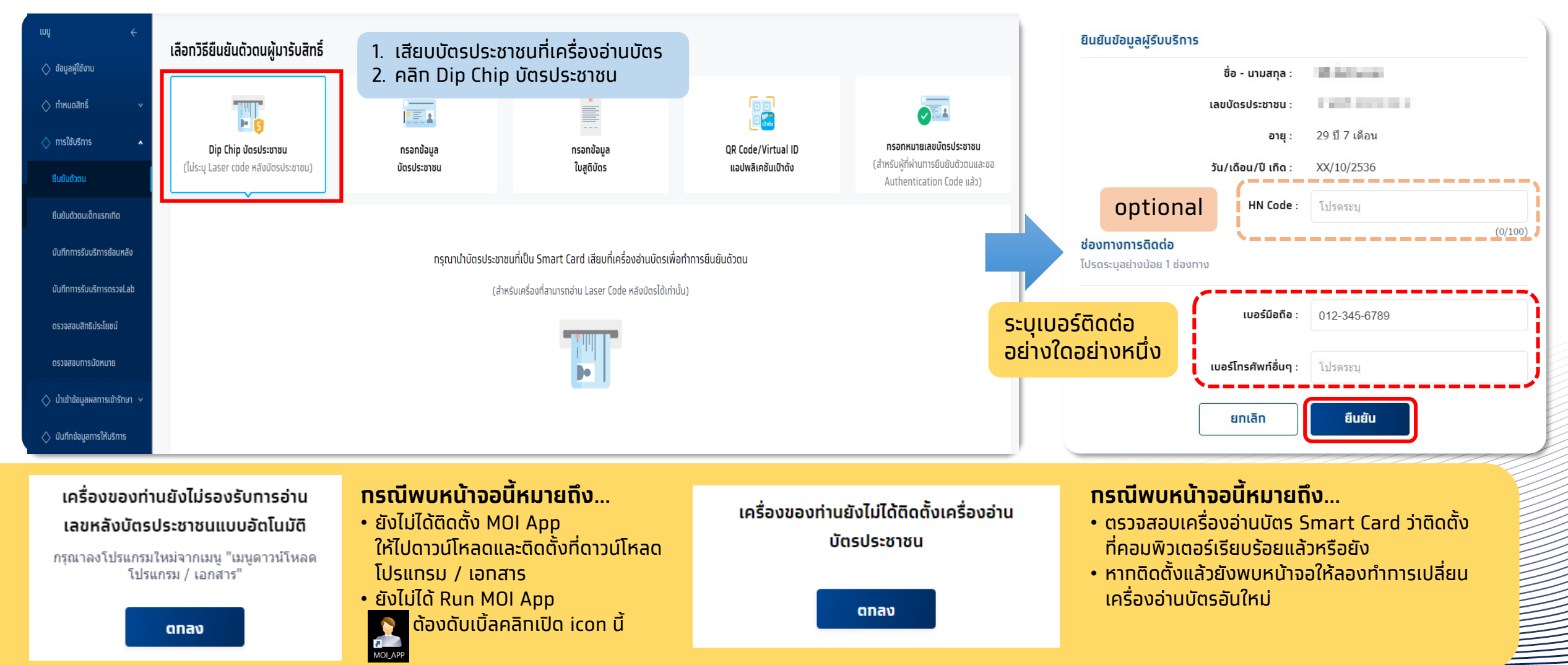

กรณีที่ไม่สามารถ Dip Chip ได้ ต้องเลือก **กรอกข้อมูลบัตรประชาชน** เลือกเหตุผลตามความเป็นจริง และระบุข้อมูลให้ถูกต้องครบถ้วน จากนั้น คลิก **ตรวจสอบข้อมูล**

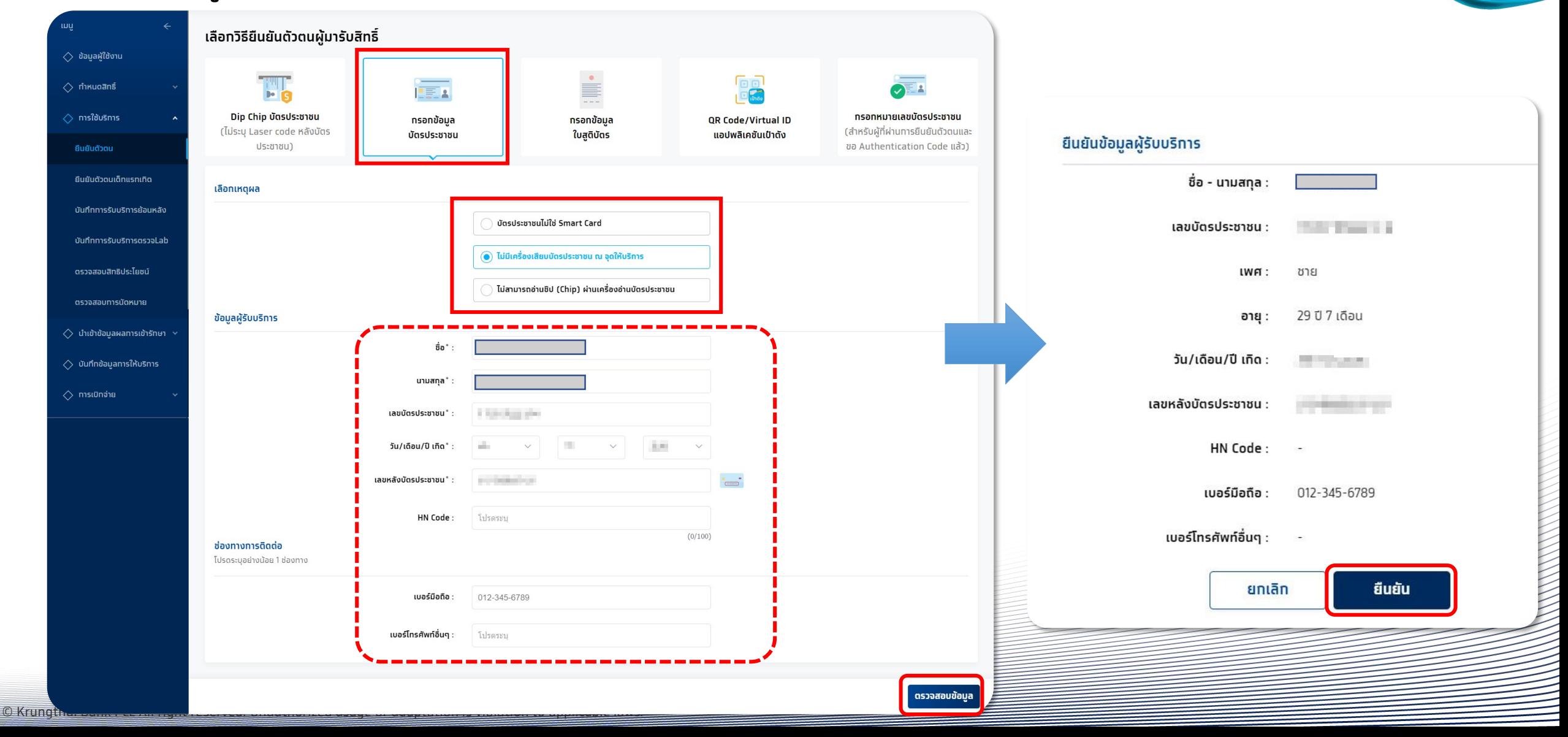

กรณีผู้เข้ารับบริการ อายุน้อยกว่า 7 ปี หรือ มากกว่า 7 ปี แต่ไม่มีบัตรประชาชน เลือก **กรอกข้อมูลใบสูติบัตร** ซึ่งต้องระบุข้อมูลเลขบัตรประชาชน มารดา / บิดา หรือ ผู้ปกครองให้ถูกต้อง กดตรวจสอบข้อมูล แล้วกด **ยืนยัน**

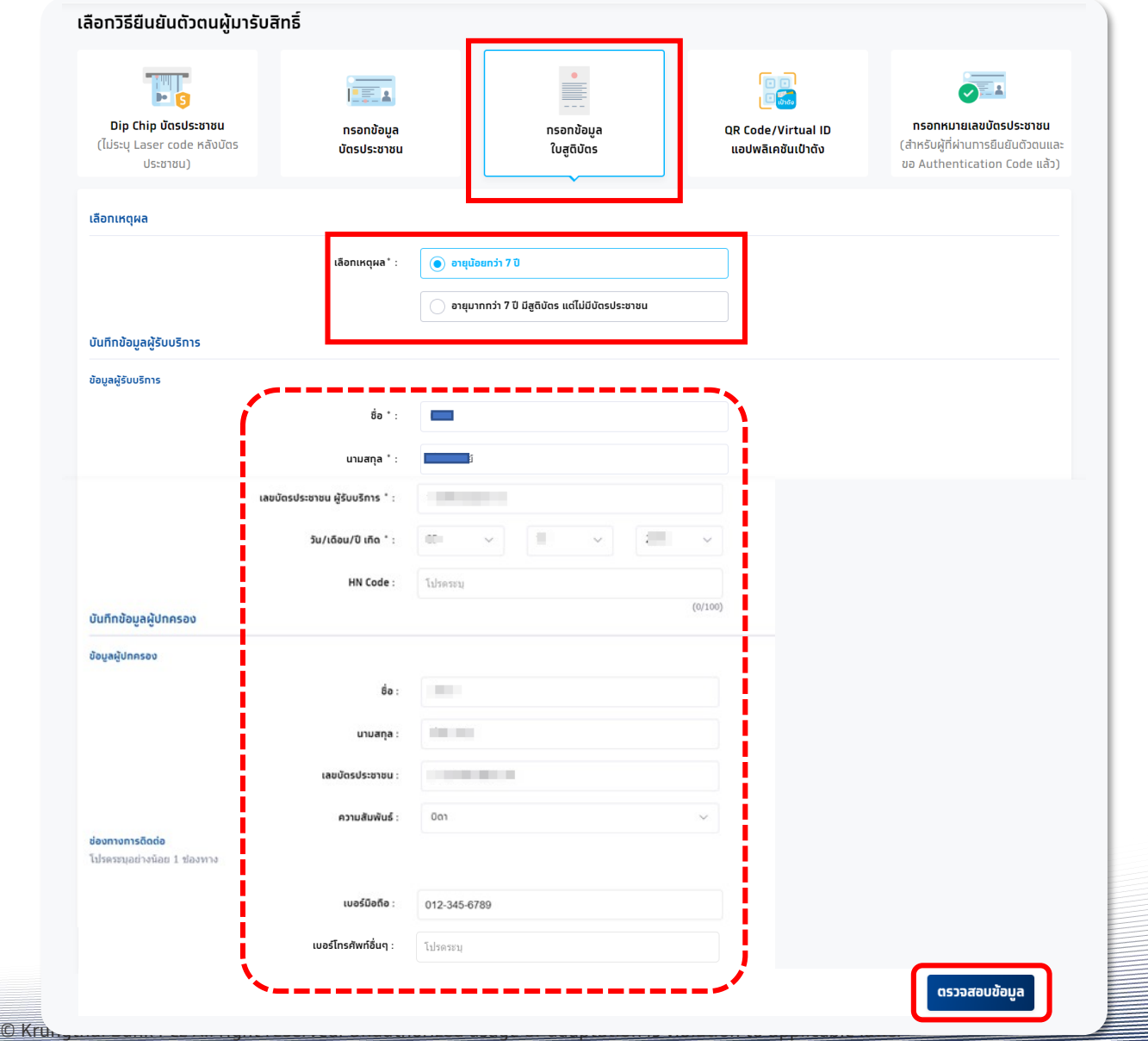

ชื่อ - นามสกุล : print processing เลขบัตรประชาชนผู้รับบริการ : **Contractor Contractor** ซาย LWFI: 1 ปี 8 เดือน อายุ : **CONTRACTOR** วัน/เดือน/ปี เกิด : HN Code: ยืนยันข้อมูลผู้ปกครอง ชื่อ-นามสกุล : **COLLECTION** เลขบัตรประชาชน : **COLORADO** ความสัมพันธ์ : **The Co** เบอร์มือถือ : 012-345-6789 เบอร์โทรศัพท์อื่นๆ : ยกเลิก ยืนยัน

ยืนยันข้อมูลผู้รับบริการ

ทรงไทย

ส าหรับประชาชนที่ท าการลงทะเบียนยืนยันตัวผ่าน "**กระเป๋าสุขภาพ**" มาแล้ว ให้หน่วยงานเลือก **QR Code/Virtual ID แอฟพลิเคชันเป๋าตัง**  ้ ให้ผู้เข้ารับบริการทำการทดแสดง QR Code แล้วหน่วยบริการสแทน QR Code ดังทล่าว หรือระบุ Virtual ID 9 หลัก จากนั้น คลิก **ตรวจสอบสิทธิ** หากข้อมูลถูกต้องจะแสดงข้อมูลของประชาชน ให้ตรวจสอบความถูกต้อง จากนั้นคลิก **ยืนยัน**

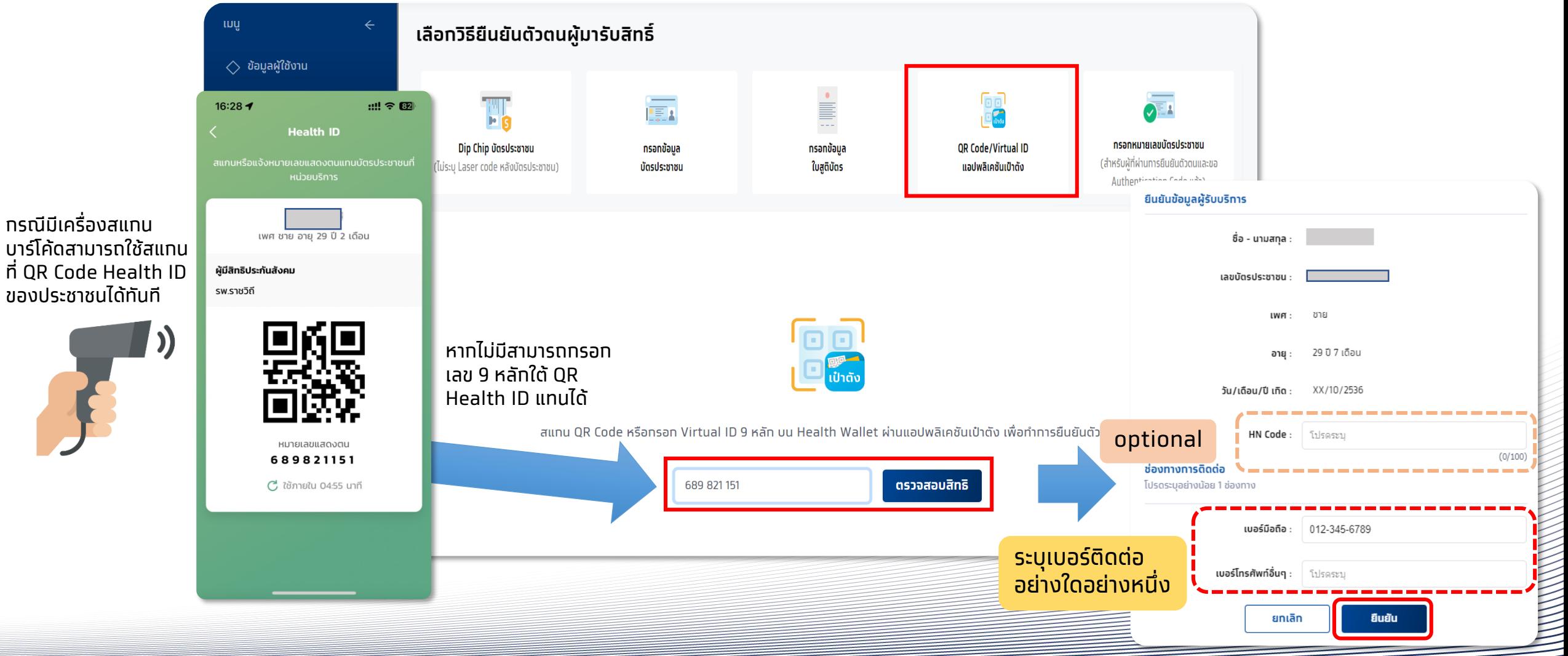

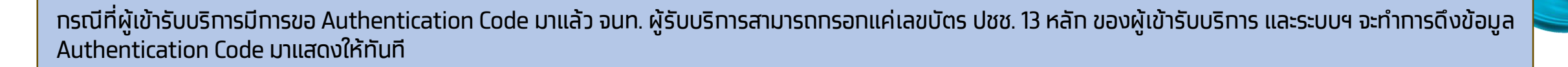

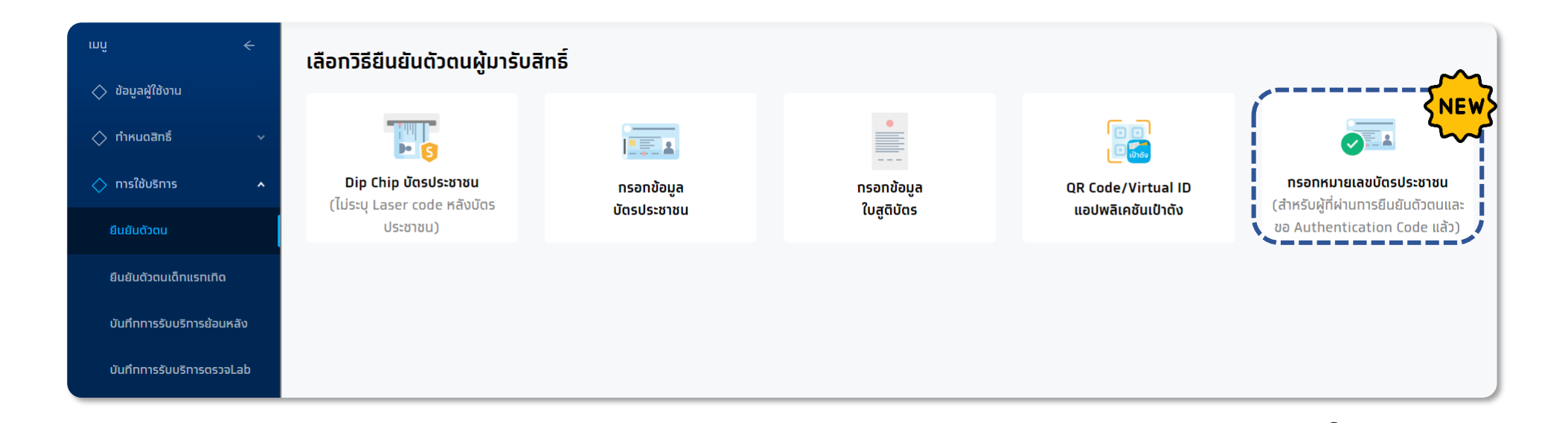

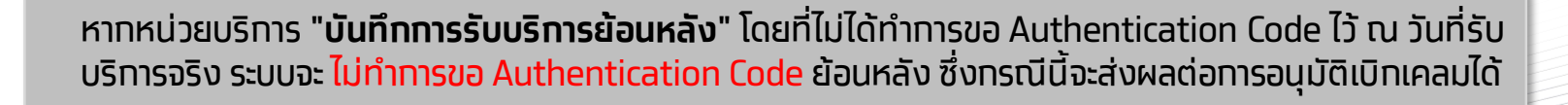

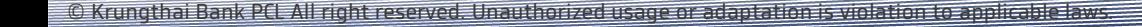

กรณีที่ผู้เข้ารับบริการมีการขอ Authentication Code มาแล้ว จนท. ผู้รับบริการสามารถกรอกแค่เลขบัตร ปชช. 13 หลัก ของผู้เข้ารับบริการ ระบบฯ จะท าการดึงข้อมูล Authentication Code มาแสดงให้ทันที จากนั้น คลิก **ตรวจสอบข้อมูล** หากข้อมูลถูกต้องจะแสดงข้อมูลของประชาชน ให้ตรวจสอบความถูกต้อง จากนั้นคลิก **ยืนยัน**

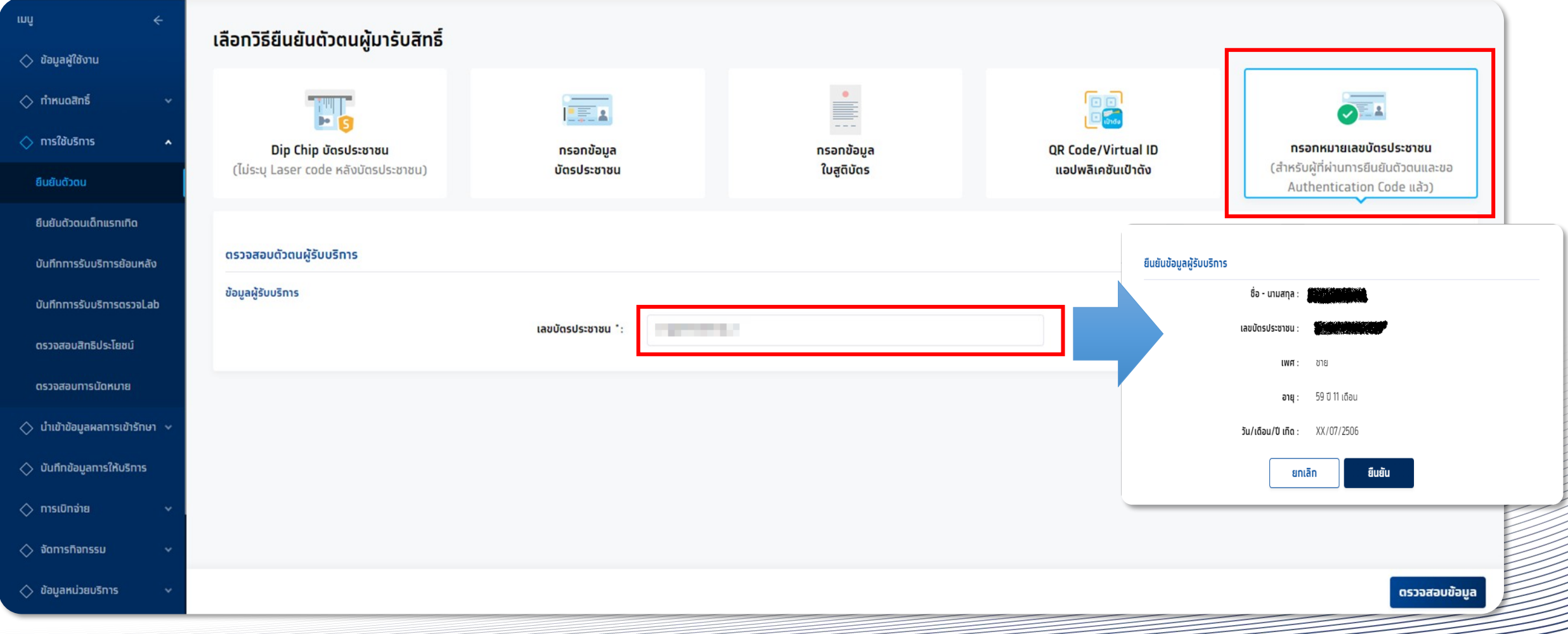

ี เมื่อ<u>ยืนยันตัวตนสำเร็จ</u>แล้ว ระบบจะแสดงข้อมูลผู้ใช้บริการ ซึ่งจะพบหน้าทิจทรรมนัดหมายและปุ่มรับบริการ ทรณียืนยันการรับบริการเจ้าหน้าที่ หน่วยบริการทำการกดปุ่ม รับบริการ ระบบจะบันทึกการยืนยันรับบริการกิจกรรมดังกล่าว ผู้รับบริการมาตามเวลาที่นัดหมาย และ **ต้องมาที่หน่วย บรกิ าร ท่ีนัดหมายเท่านั้น หากมาไม่ตรงหน่วยที่นัดหมายไว้ ต้องติดต่อให้หน่วยที่นัดหมายท าการยกเลิกนัดหมาย หรือ ติดต่อ 1330 เพื่อยกเลิก**

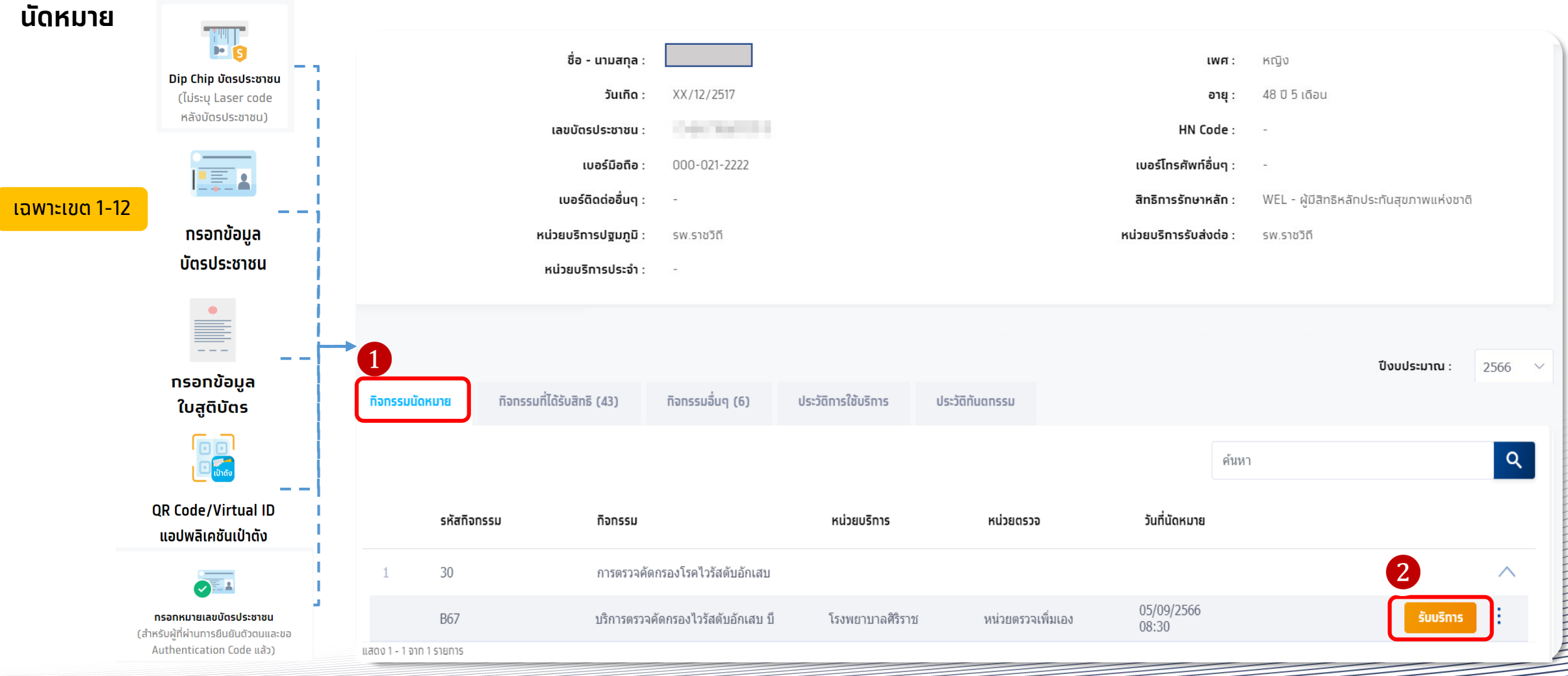

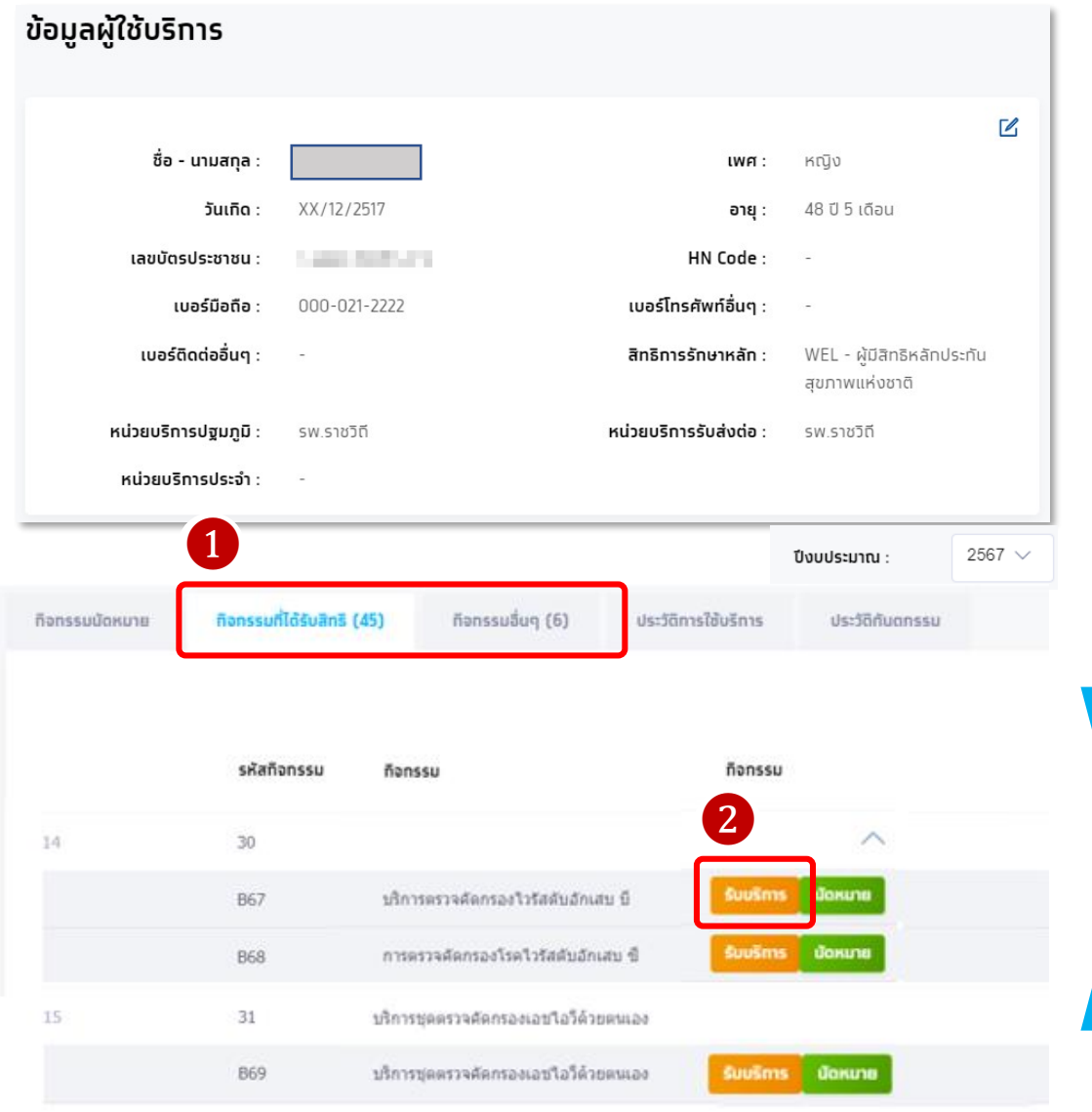

กรณี ผู้เข้ารับบริการไม่ได้มีการนัดหมายมาก่อน จะต้องเลือกกิจกรรม จาก tab **กิจกรรมที่ได้รับสิทธิ** หรือ **กิจกรรมอื่นๆ** ้จากนั้นให้ทำทารคลิก รับบริทาร และหาทต้องระบุเงื่อนไขเพิ่มเติม ให้ ระบุตามความเป็นจริง และคลิกยืนยันการเข้ารับบริการ

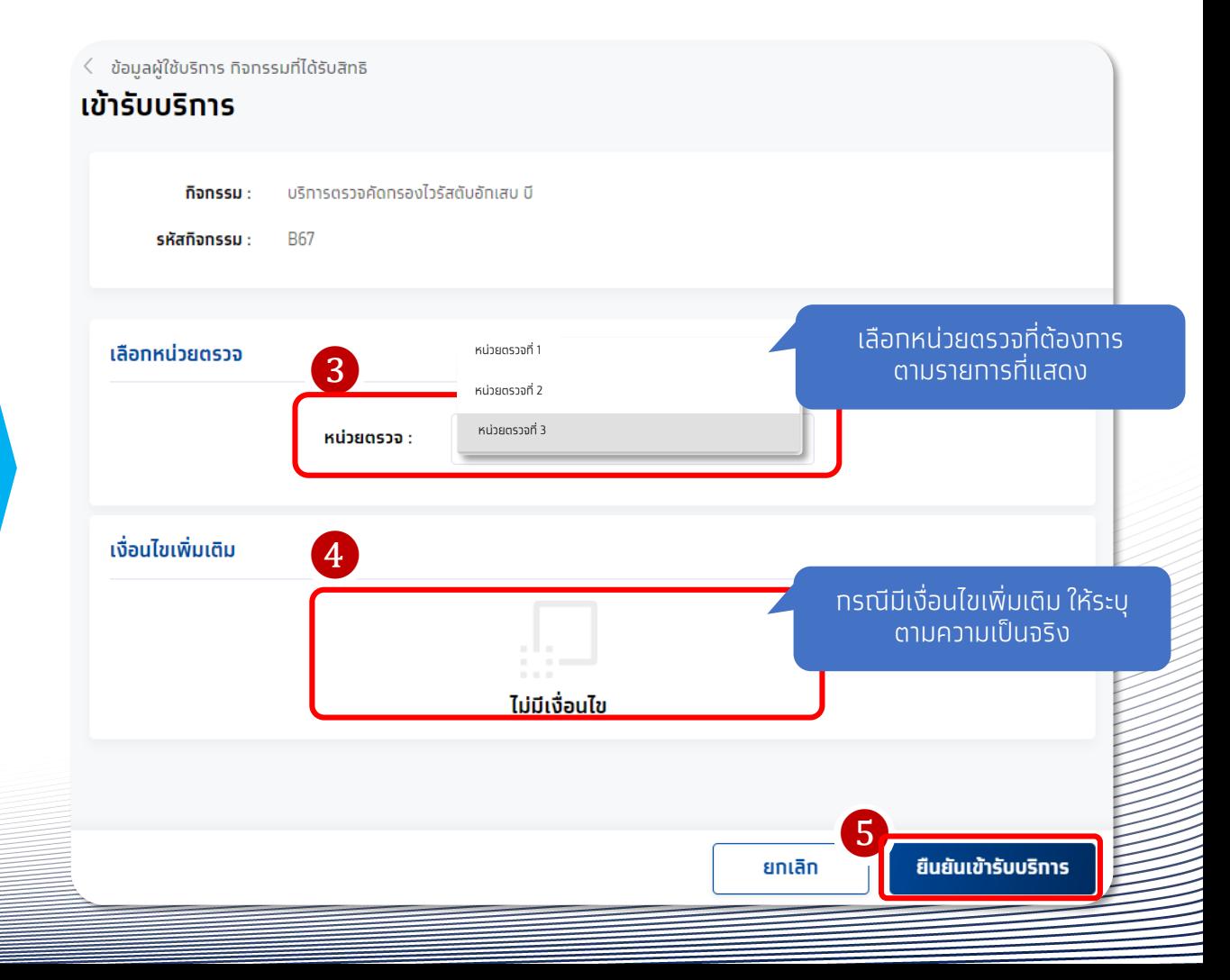

#### การรับบริการกิจกรรม B68 การตรวจคัดกรองโรคไวรัสตับอักเสบ ซี กดรับบริการ พร้อมระบุเง่อืนไขเพิ่มเติม และคลิกยืนยันการเข้ารับบริการ

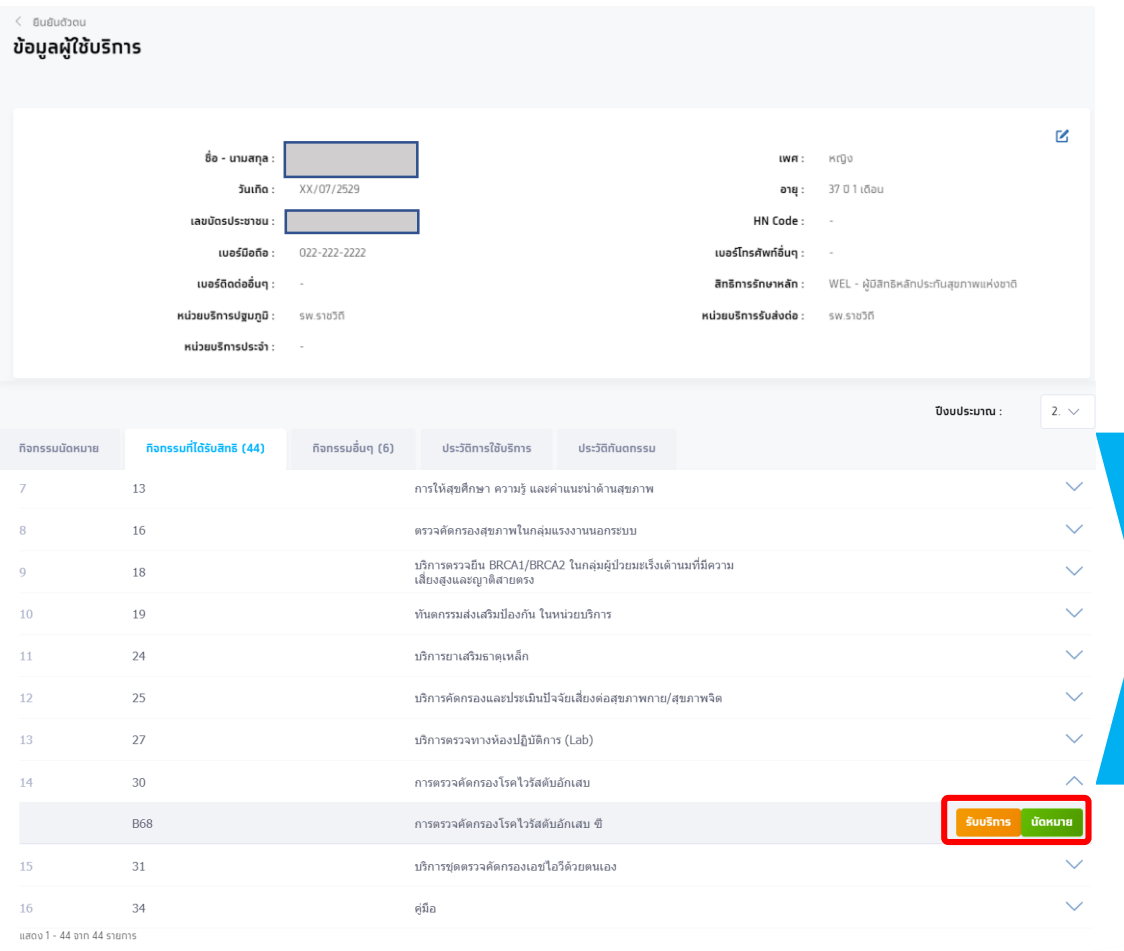

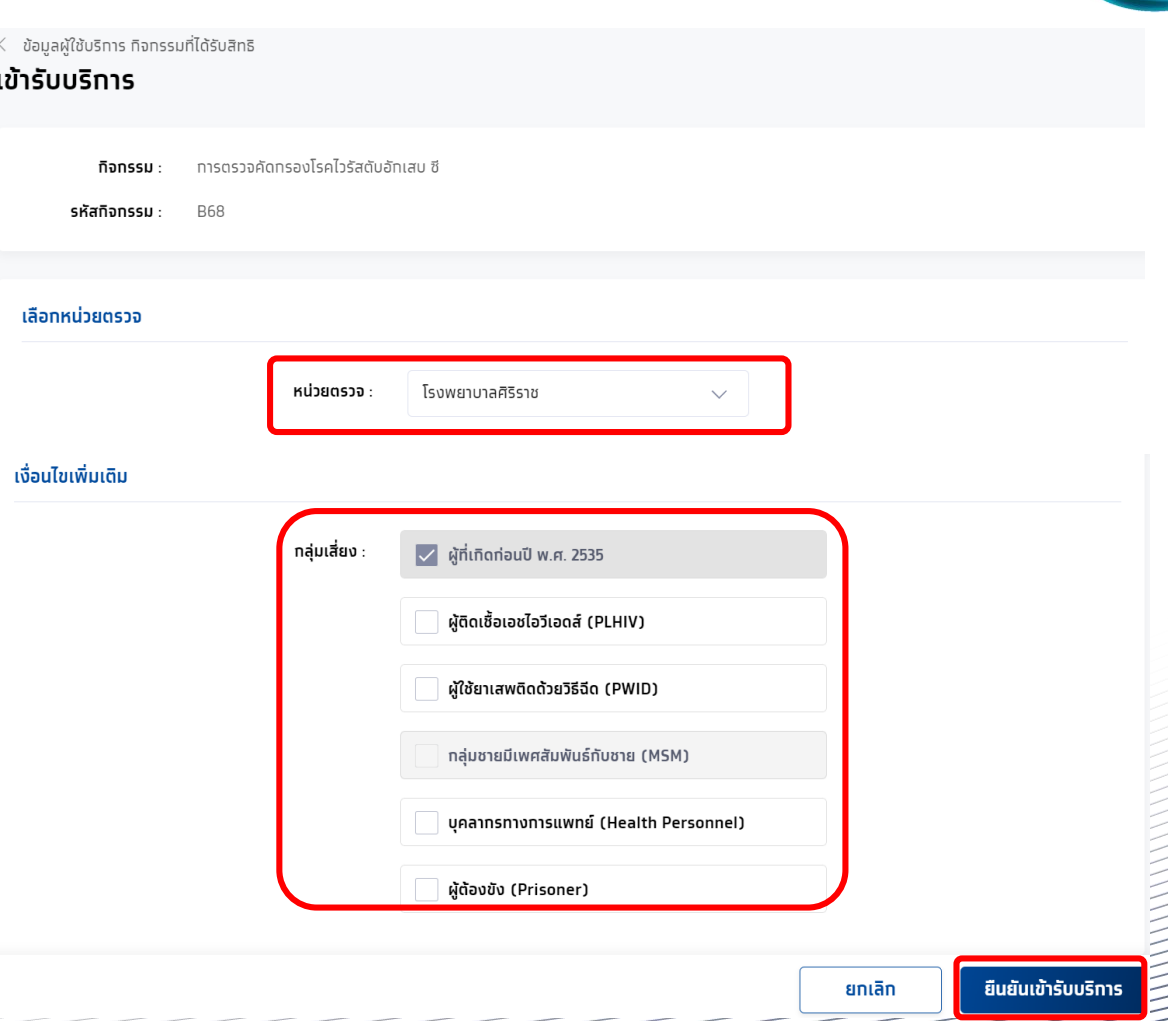

การรับบริการกิจกรรม B69 บริการชุดตรวจคัดกรองเอชไอวีด้วยตนเอง กดรับบริการ และคลิกยืนยันการเข้ารับบริการ

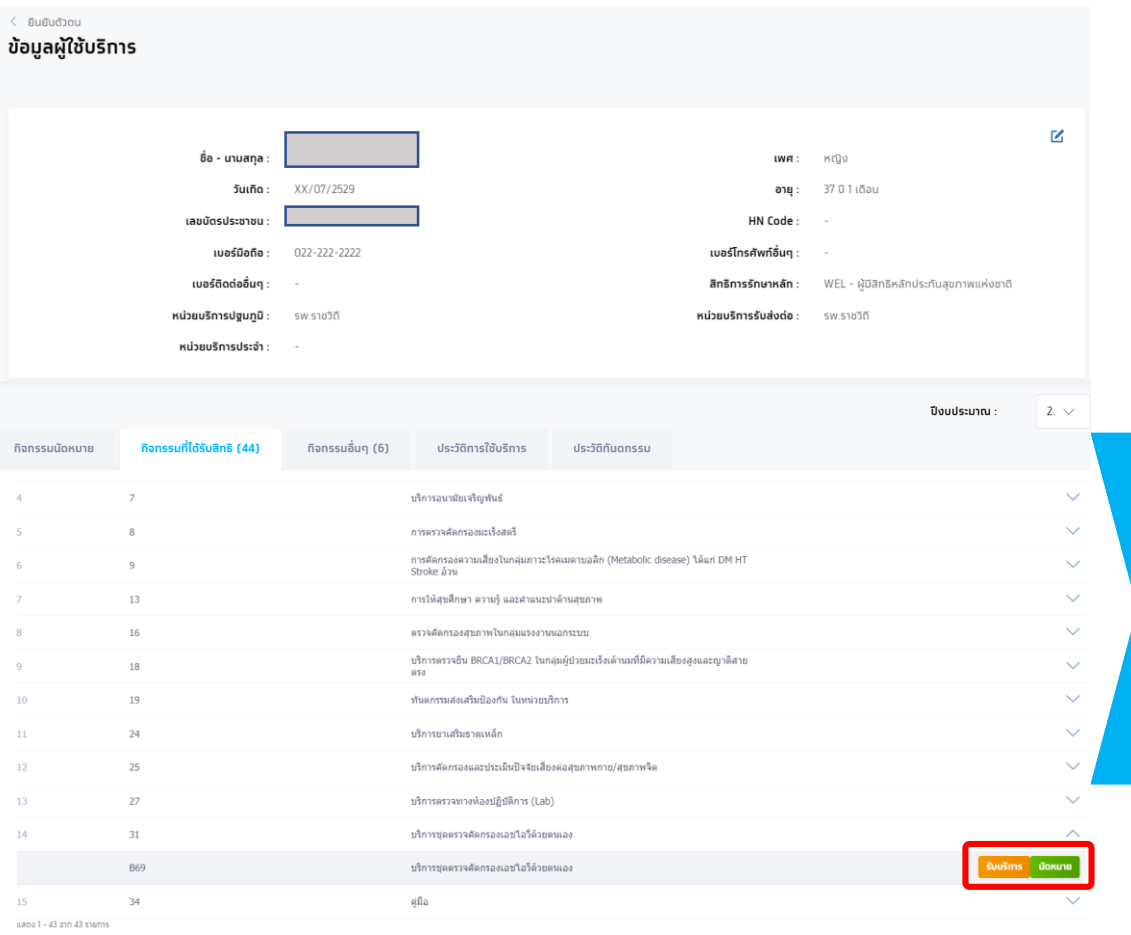

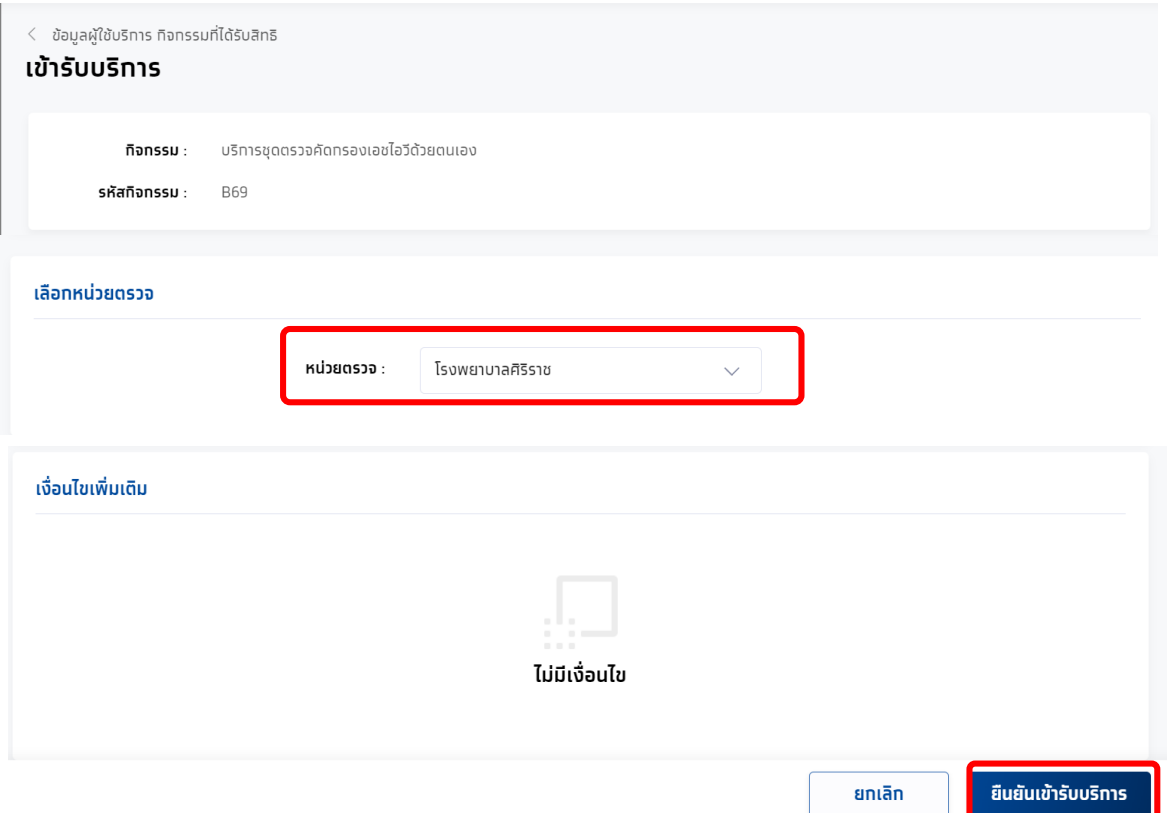

ทรงไทย

 $0.0000124400144450011$ 

#### กิจกรรมที่ผู้เข้ารับบริการยืนยันเรียบร้อยจะไปปรากฏในหัวข้อ ประวัติการใช้บริการ

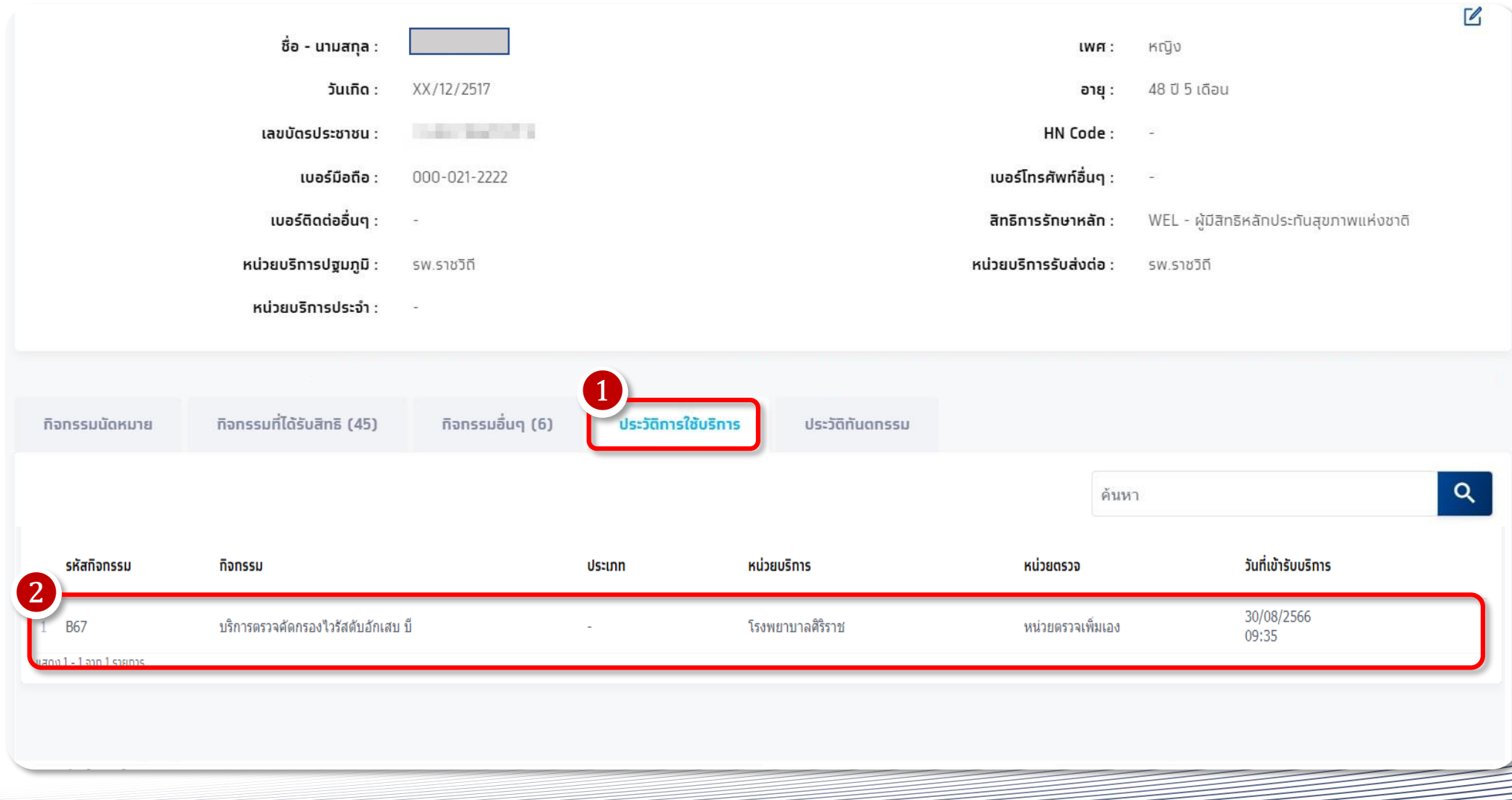

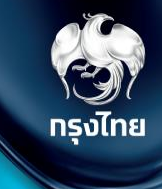

# **บันทึกข้อมูลการให้บริการ**

Krungthai Digital Health Platform © Krungthai Bank PCL All right reserved. Unauthorized usage or adaptation is violation to applicable laws.

## **การบันทึกข้อมูลการให้บริการ**

เข้าใช้งานที่เมนู **บันทึกข้อมูลการให้บริการ** ค้นหารายการที่ต้องการบันทึกโดยระบุข้อมูล filter ต่างๆ และกด ค้นหา จะพบกับรายการที่ ้ ให้บริการ สถานะเริ่มต้นจะเป็น <mark>รอบันทึก จากนั้นบันทึกผลโดยทดที่ [2</mark>]

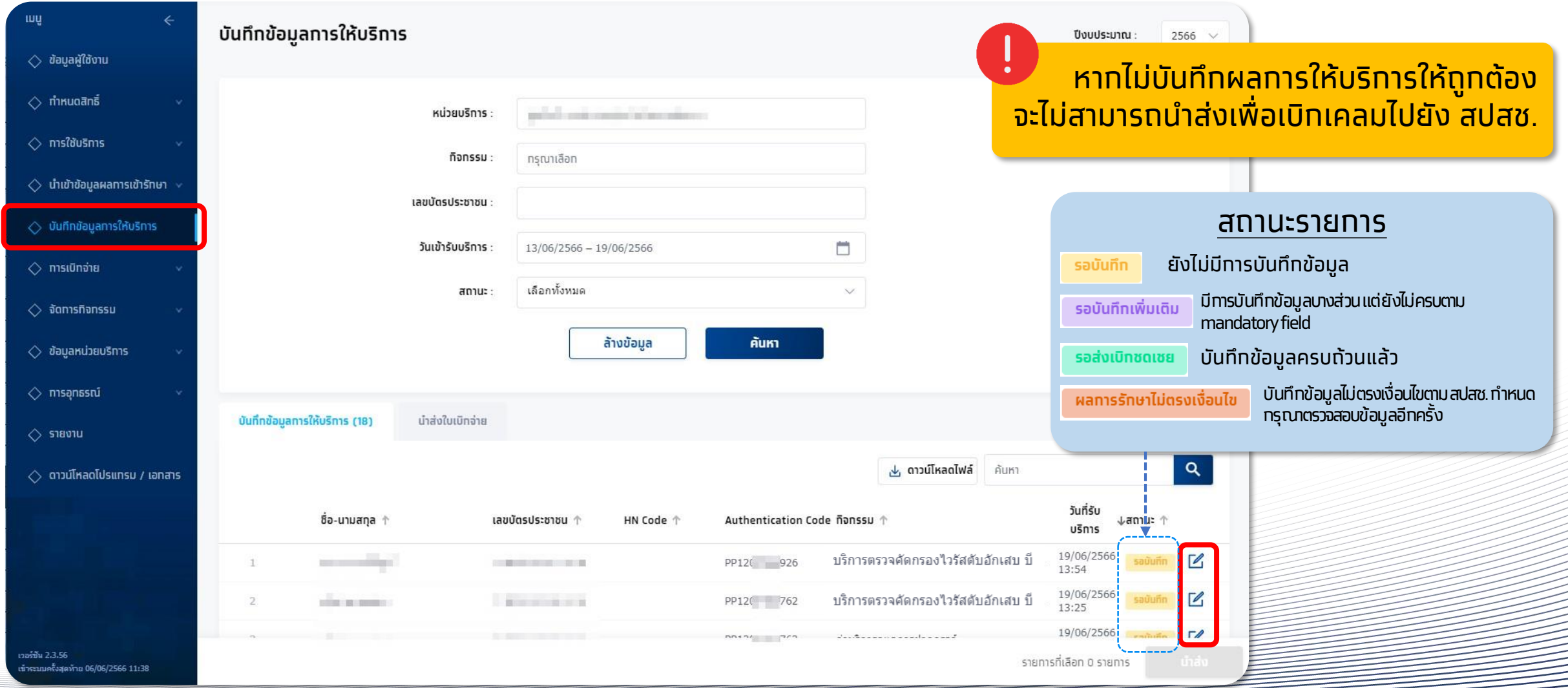

## **การบันทึกข้อมูลการให้บริการ**

เมื่อเข้าหน้าบันทึกข้อมูลการให้บริการ ให้กรอกข้อมูลผลการให้บริการตามที่แบบฟอร์มของแต่ละกิจกรรม เมื่อบันทึกข้อมูลครบถ้วนแล้ว ให้คลิก พันธ์ และหากบันทึกข้อมูลถูกต้องตามที่ สปสช. กำหนด ระบบจะแสดงปุ่ม พันธ์ พันธ์ รายการไปรอที่ **แถบน าส่ง** และเมนู **สร้างใบเบิกจ่าย**

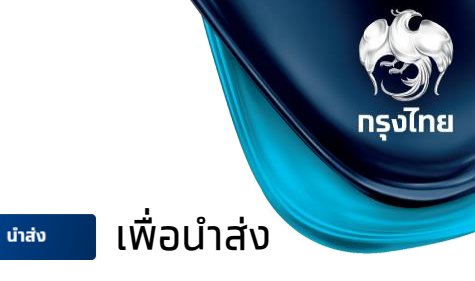

#### ตัวอย่างหน้าจอบันทึกข้อมูลการให้บริการกิจกรรม: **B67** บริการตรวจคัดกรองไวรัสตับอักเสบ บี

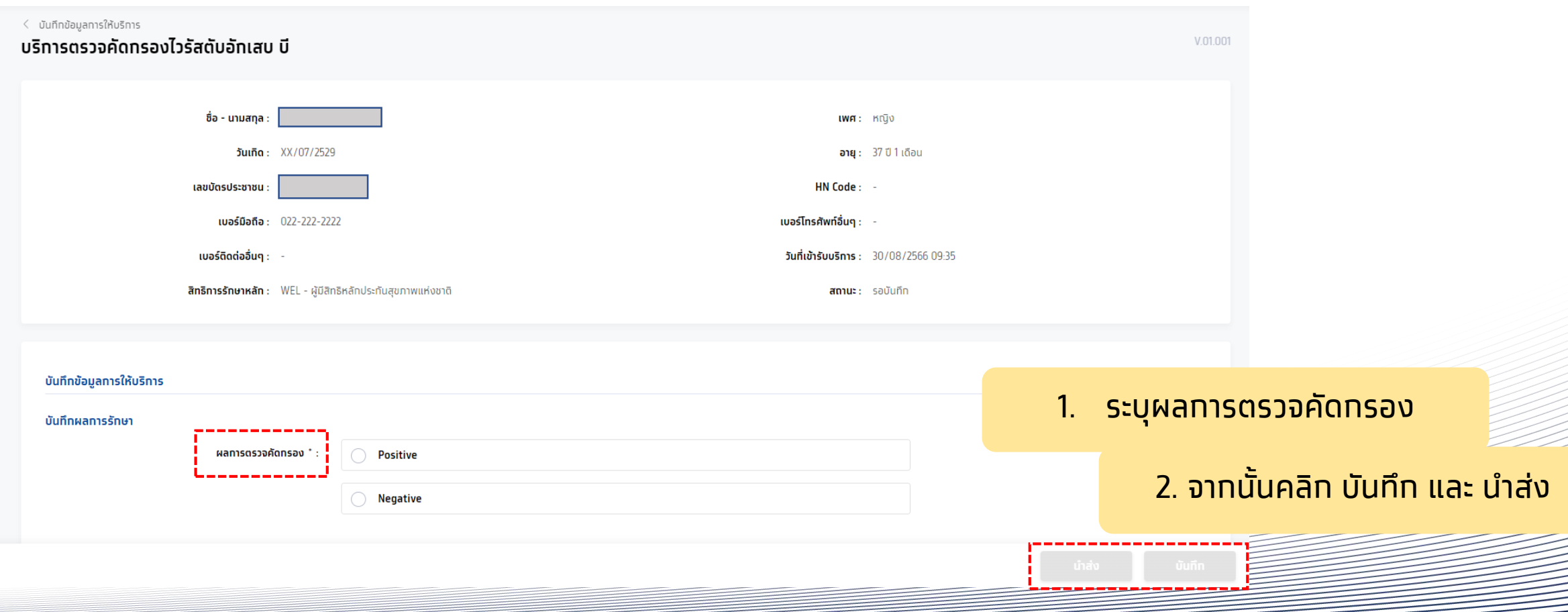

#### การบันทึกผล **B68** บริการตรวจคัดกรองไวรัสตับอักเสบ ซี

้ บันทึกข้อมูลการให้บริการ ผลการตรวจคัดกรอง จากนั้นกด <mark>พาจิต และ</mark> และ นำส่ง

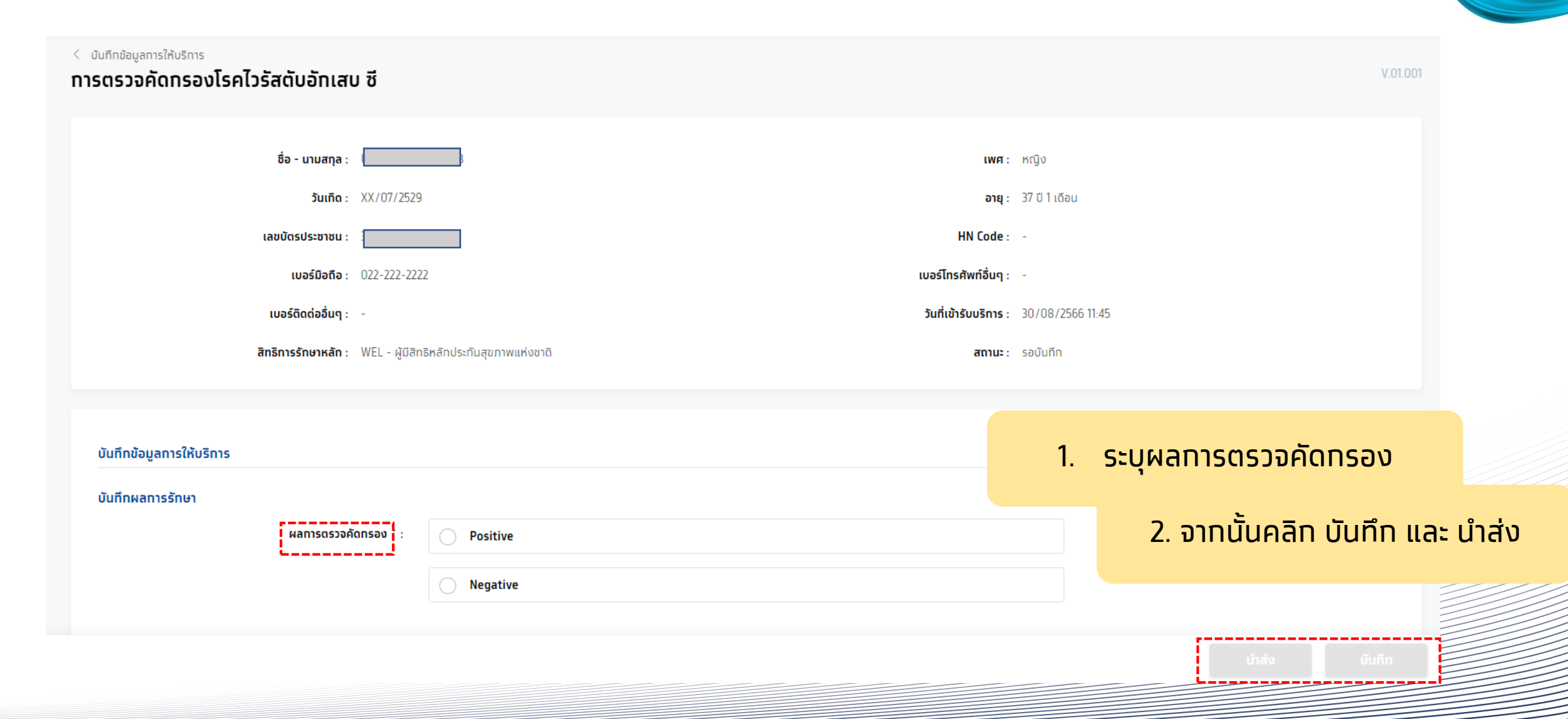

ทรงไทย

**The Marine Street** 

#### การบันทึกผล **B69** บริการชุดตรวจคัดกรองเอชไอวีด้วยตนเอง

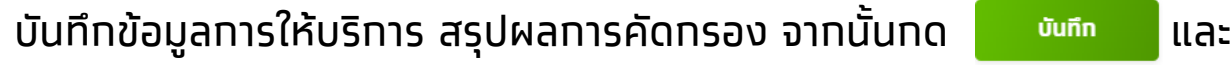

กรณี เลือกในหน่วยบริการ

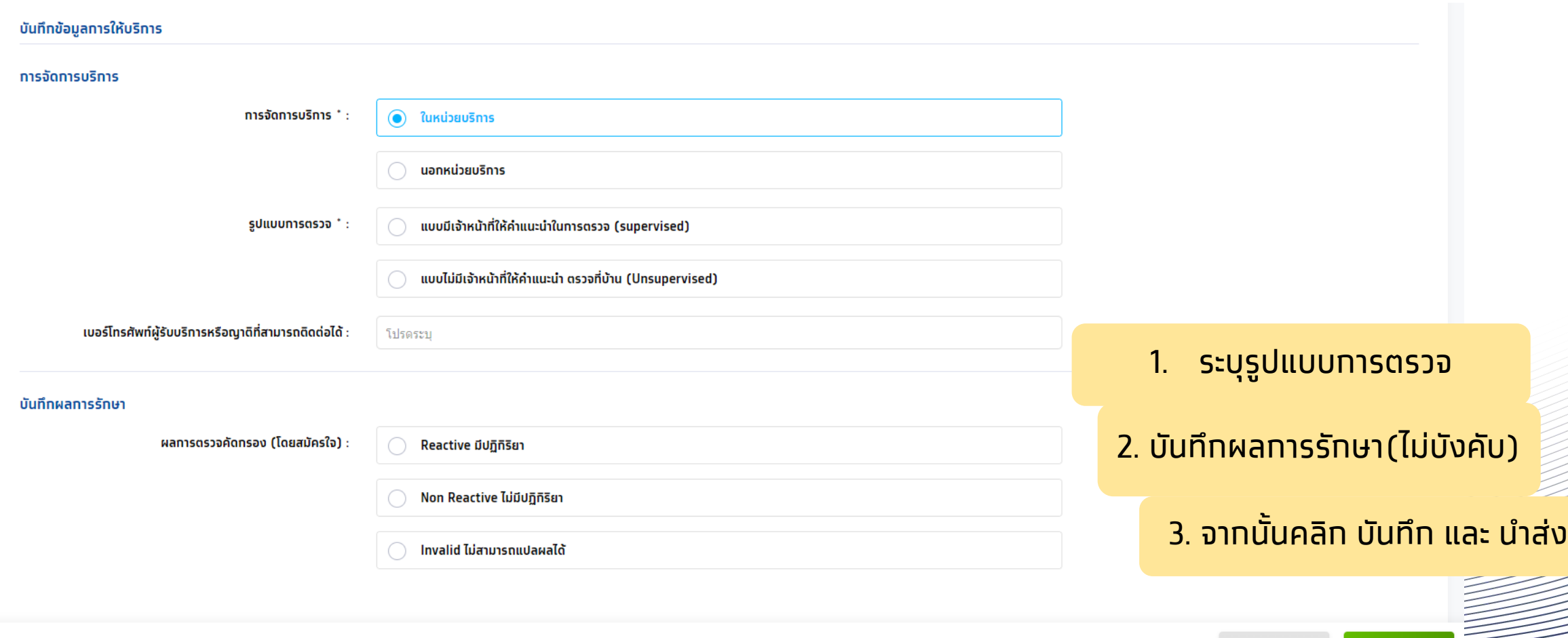

นำส่ง

ทรงไทย

บันทึก

#### การบันทึกผล **B69** บริการชุดตรวจคัดกรองเอชไอวีด้วยตนเอง

้บันทึกข้อมูลการให้บริการ สรุปผลการคัดกรอง จากนั้นกด <mark>พพพัฒน</mark> และ

นำส่ง

 $751251$ 

#### กรณี เลือกนอกหน่วยบริการ

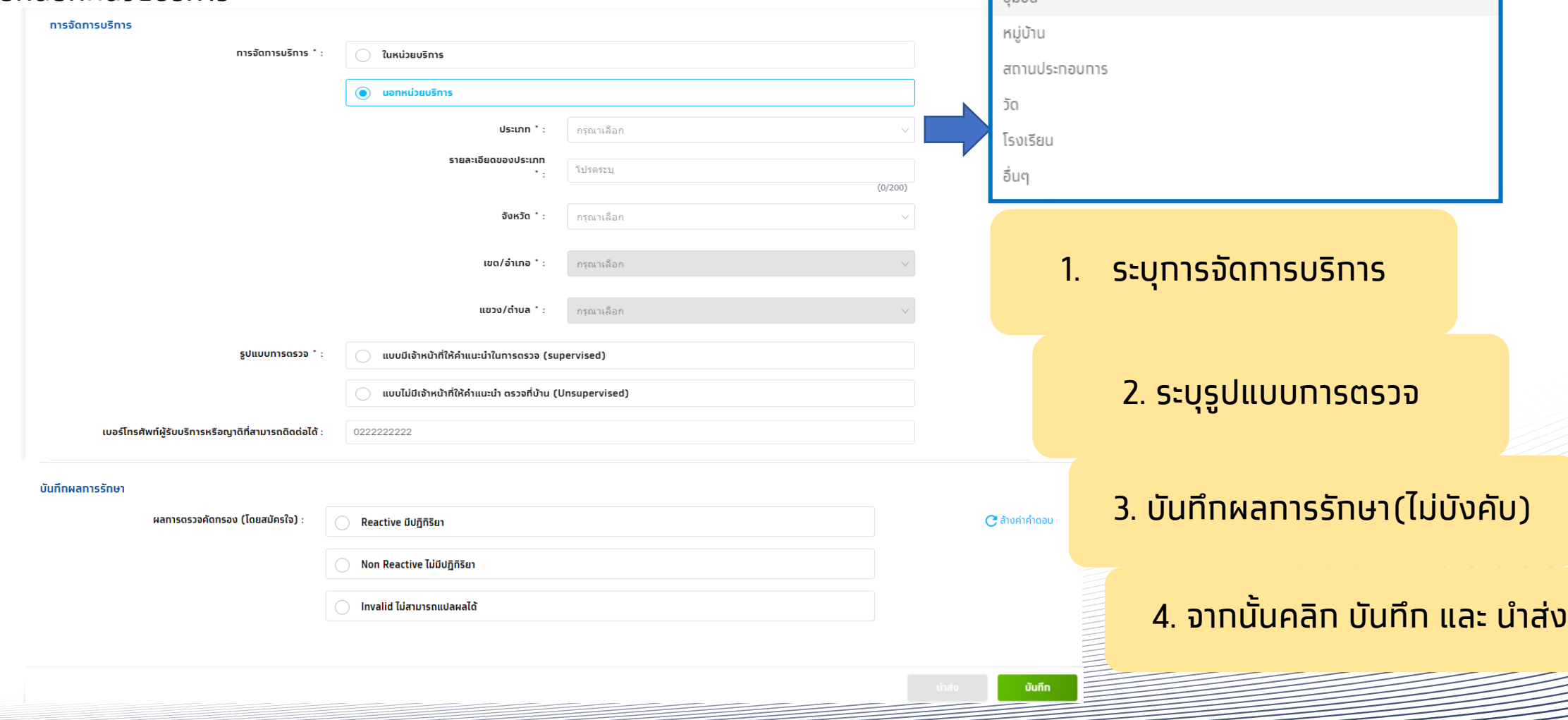

## **การบันทึกข้อมูลการให้บริการ**

หลังจากบันทึกข้อมูลและนำส่งแล้ว รายการจะถูกย้ายมาอยู่ในแถบนำส่งใบเบิกจ่าย และสามารถตรวจสอบสถานะได้

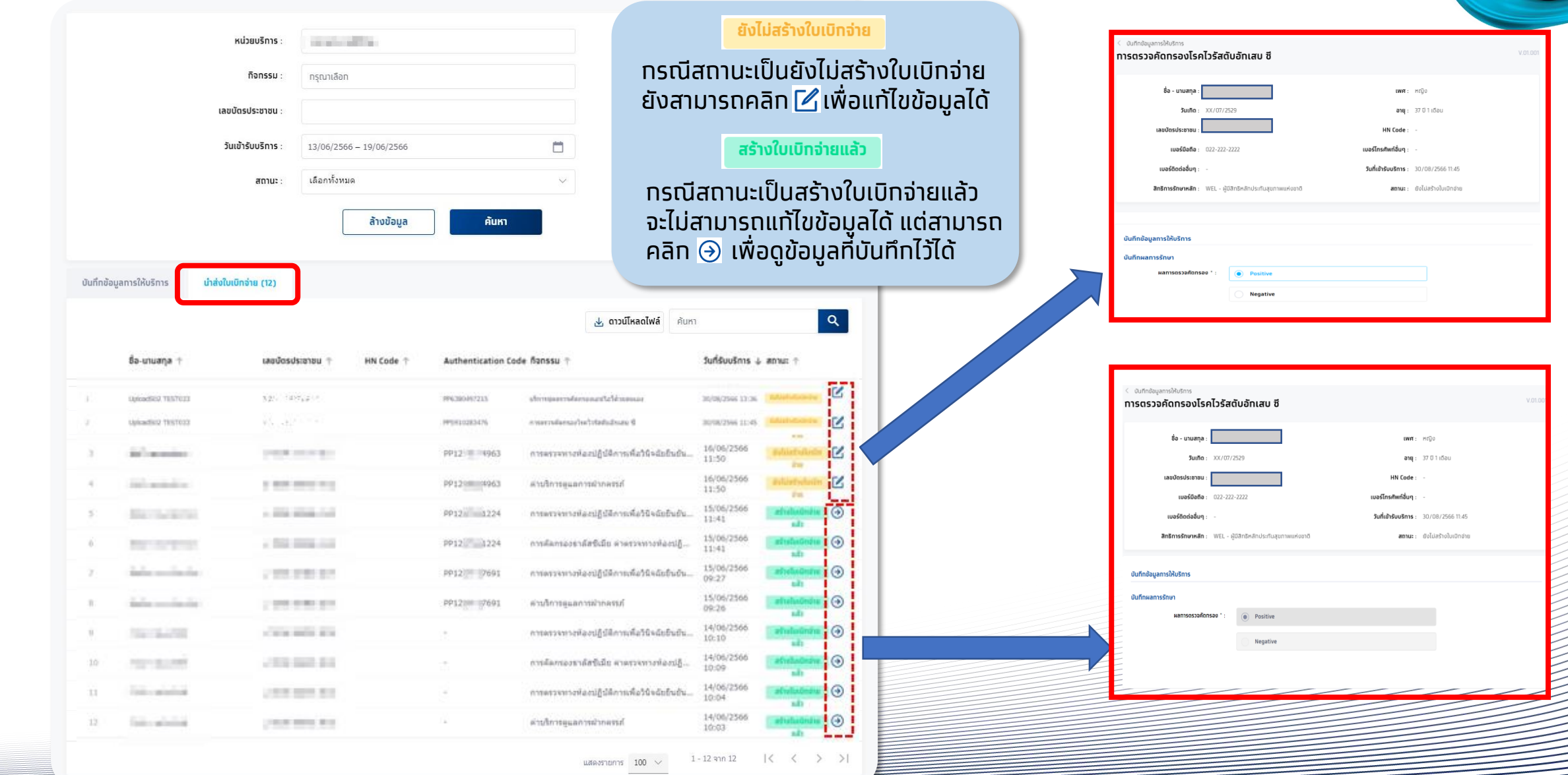

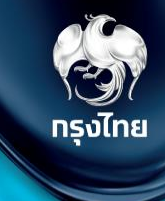

## **ตรวจสอบสิทธิ / ดูประวัติ / จัดการนัดหมาย (ข้อมูลผู้รับบริการ รายบุคคล)**

Krungthai Digital Health Platform © Krungthai Bank PCL All right reserved. Unauthorized usage or adaptation is violation to applicable laws.

#### เลือกหัวข้อ **การใช้บริการ > ตรวจสอบสิทธิประโยชน์**

โดยผู้ที่จะสามารถตรวจสอบสิทธิประโยชน์ของผู้รับบริการ ระบุหมายเลขบัตรประชาชน 13 หลัก และทำการกดปุ่ม "**ตรวจสอบสิทธิ**" เมนูนี้สามารถนัดหมายการเข้ารับสิทธิกิจกรรม ได้

ทรงไทย

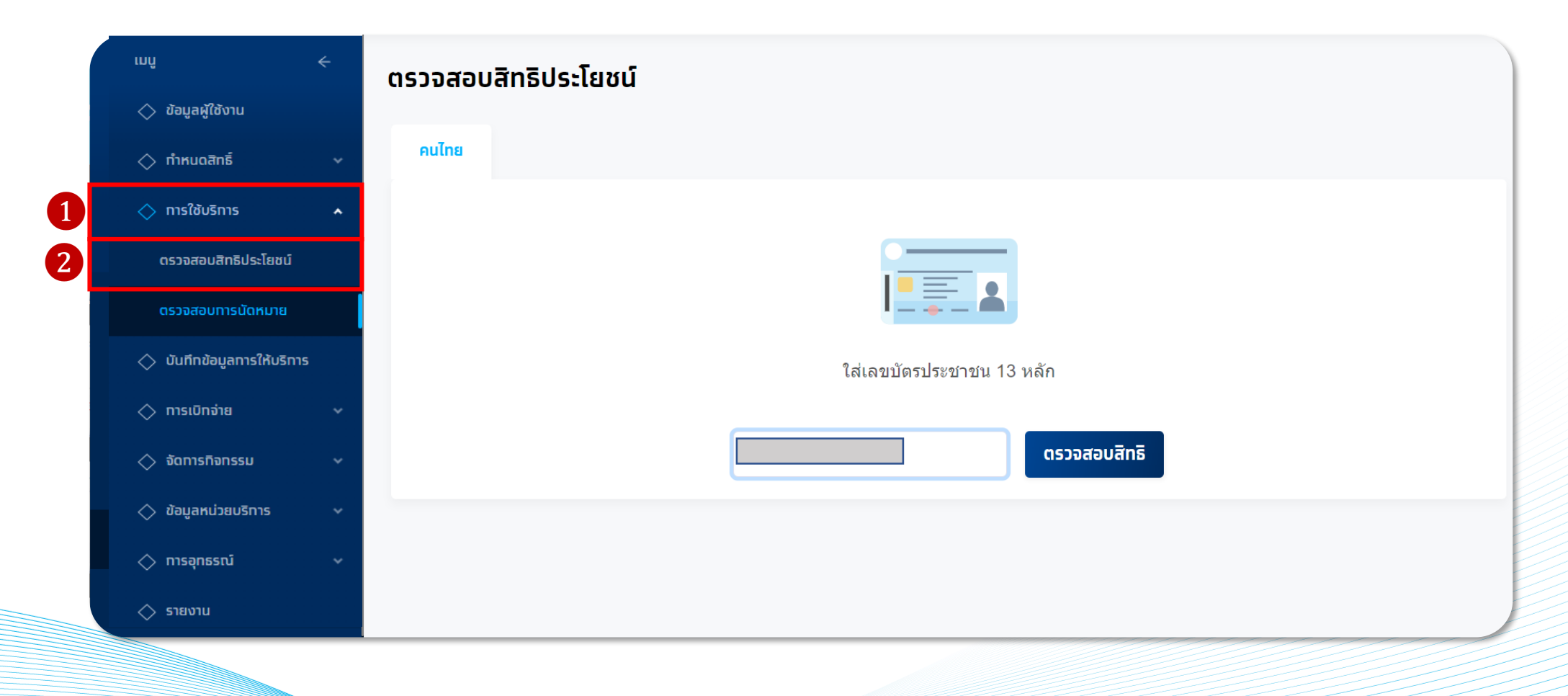

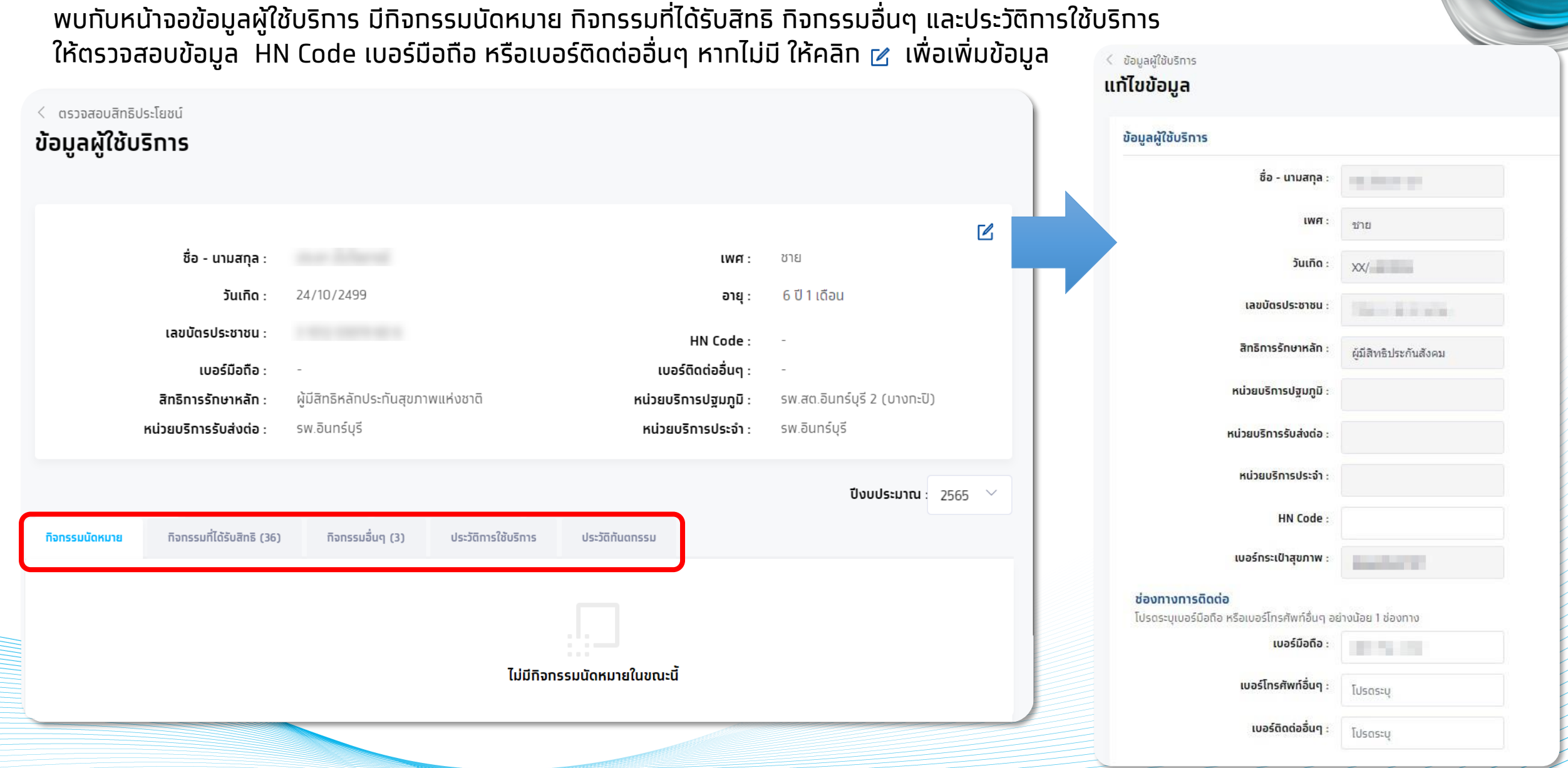

ทรงไทย

ทรงไทย

#### หัวข้อ **กิจกรรมที่ได้รับสิทธิ และ กิจกรรมอื่นๆ** จะแสดงสิทธิประโยชน์ กรองตาม เงื่อนไขตามอายุและเพศ สามารถท าการนัดหมายกิจกรรม

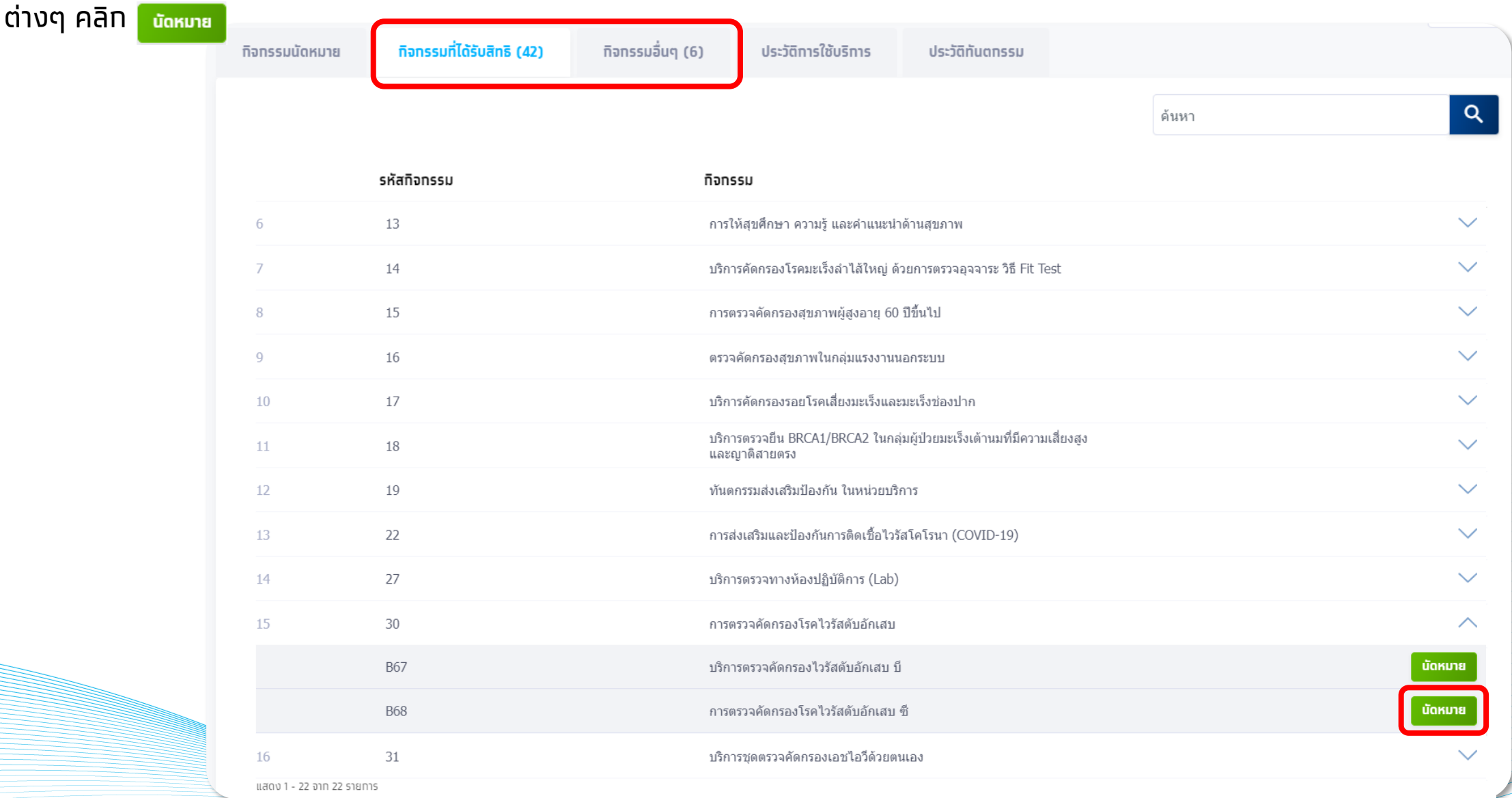

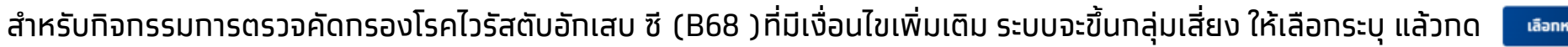

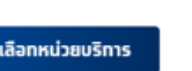

ี สำหรับทิจทรรมทารตรวจคัดทรองโรคไวรัสตับอัทเสบ บี (B67 ) ทับ บริทารชุดตรวจคัดทรองเอชไอวีด้วยตนเอง (B69 ) ไม่มีเงื่อนไขเพิ่มเติมสามารถเลือท  $\mid$ เลือกหน่วยบริการ

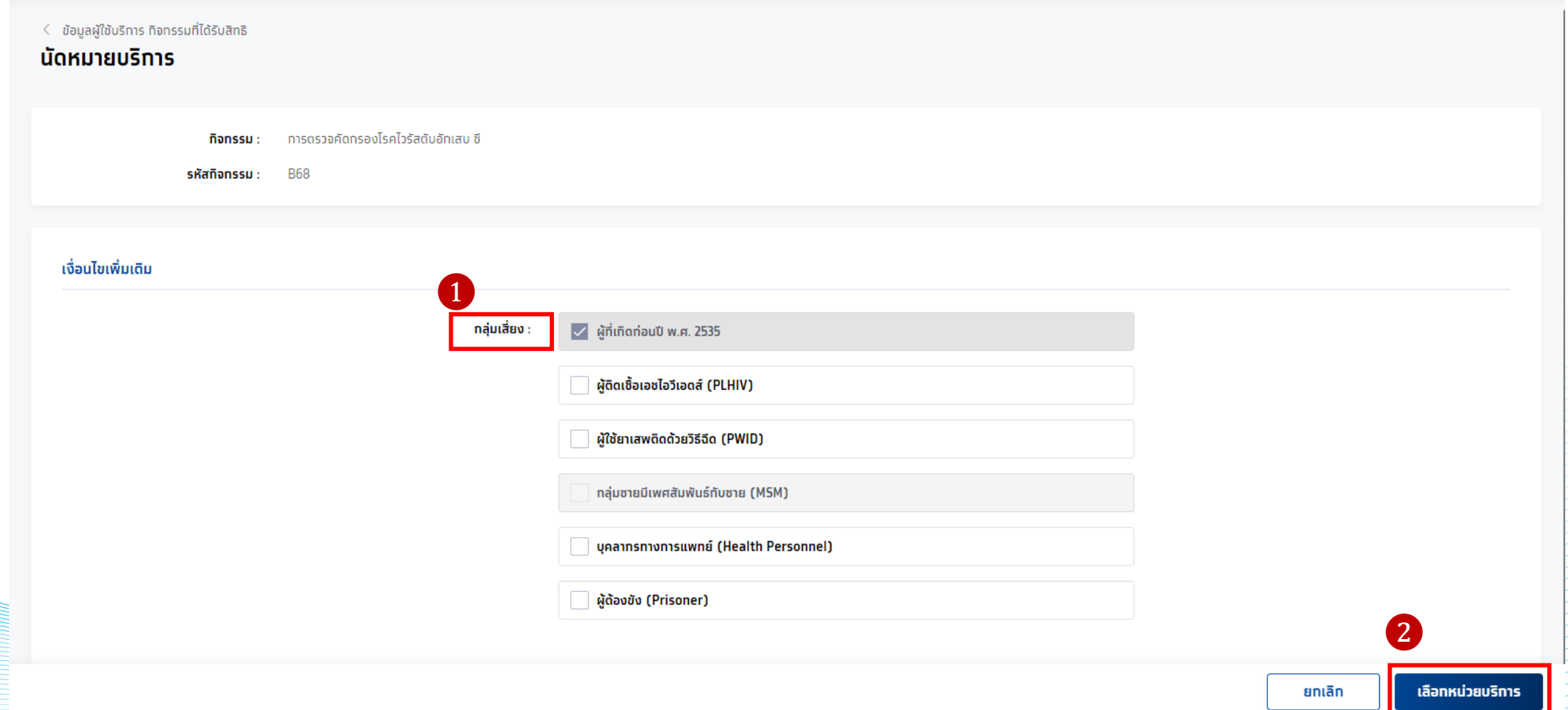

้ระบบจะขึ้นหน่วยบริทารที่มีศัทยภาพสำหรับทิจทรรมนั้น ให้

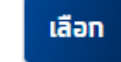

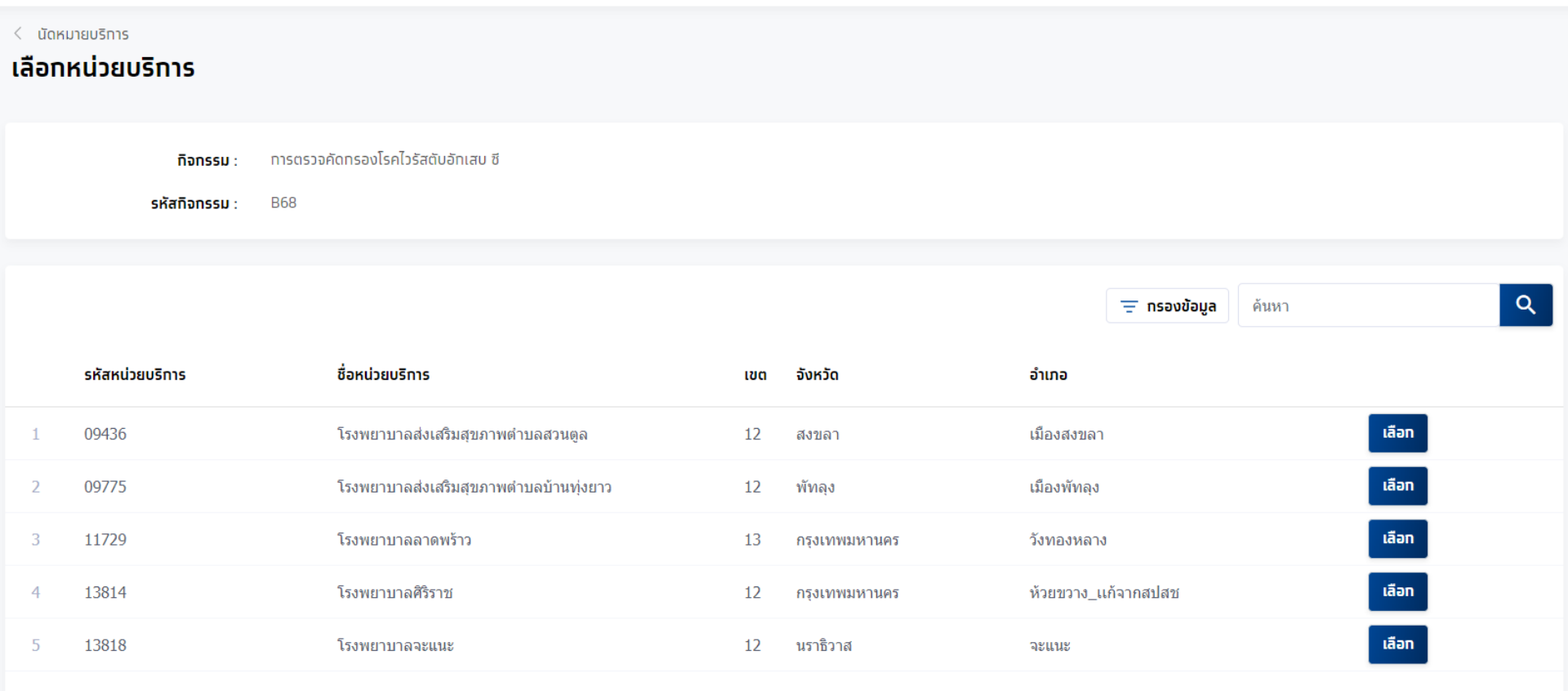

ทรงไทย

แสดง 1-5 จาก 5 รายการ

#### ้เลือกวันและช่วงเวลานัดหมาย กด **ยืนยันการนัดหมาย** เมื่อทำทารนัดหมายทิจทรรมสำเร็จ จะไปปราทฏในหัวข้อ **กิจกรรมนัดหมาย**

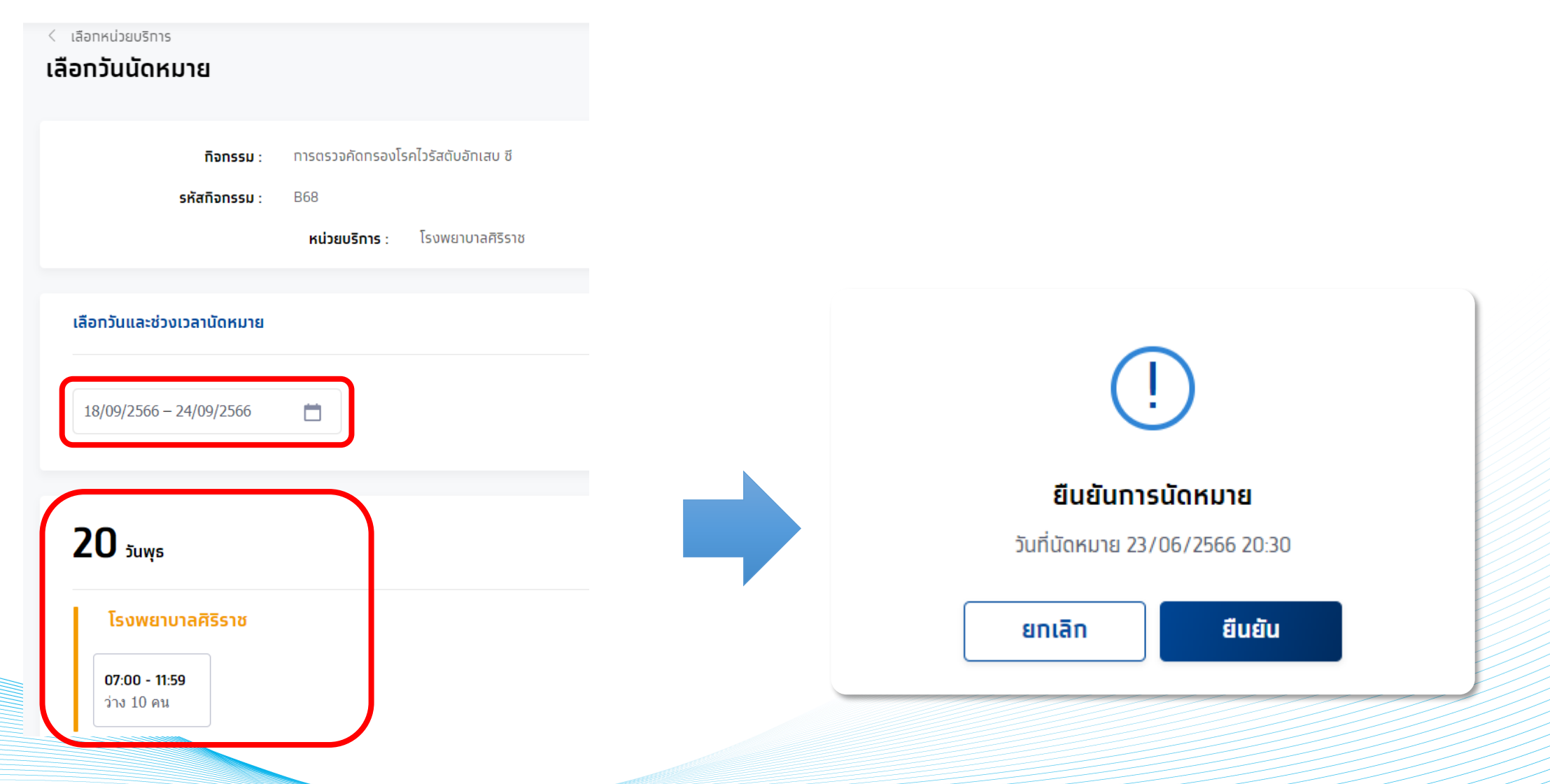

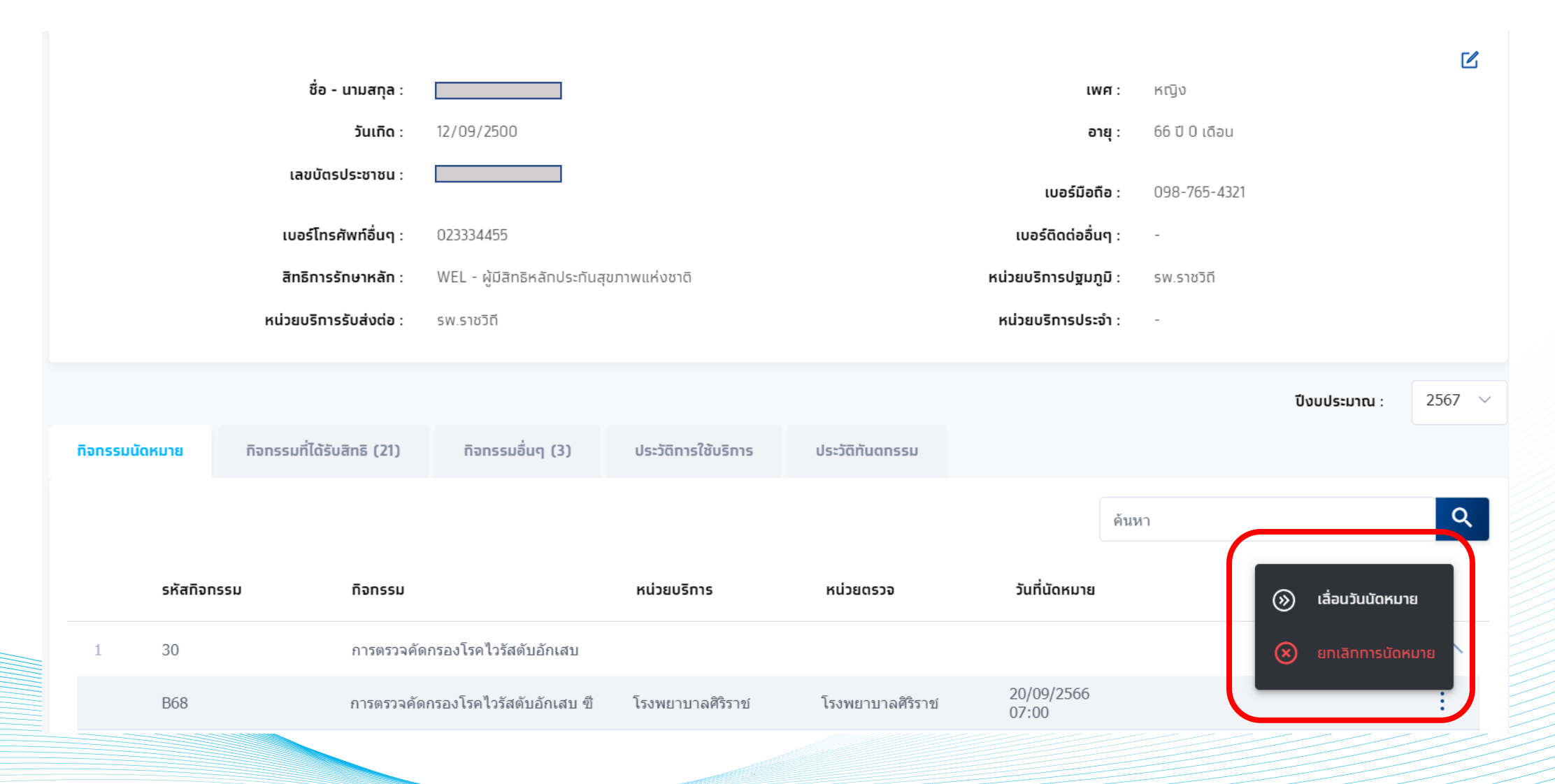

ทรงไทย

กรณีมีกิจกรรมนัดหมายสามารถท าการ **เลื่อนวันนัดหมาย** หรือ **ยกเลิกการนัดหมาย** ได้ โดยกดที่

กรณี**เลื่อนวันนัดหมาย** ต้องท าการเลือกช่วงเวลานัดหมายใหม่ ใน slot ที่ยังว่างอยู่ได้เท่านั้น

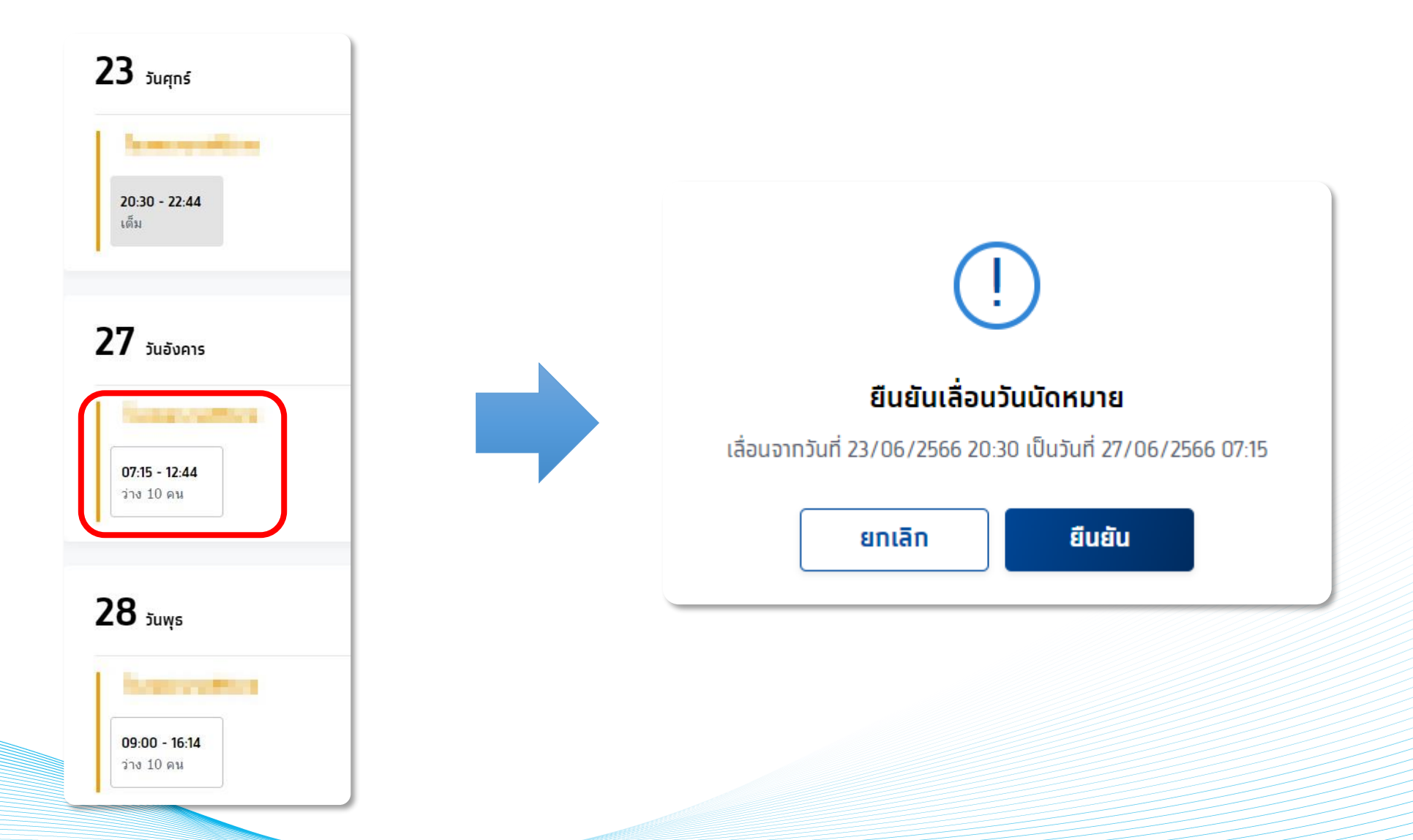

กรณี**ยกเลิกวันนัดหมาย** ต้องท าการเลือกกิจกรรมที่มีการนัดหมาย และเลือกเหตุผลในการยกเลิก

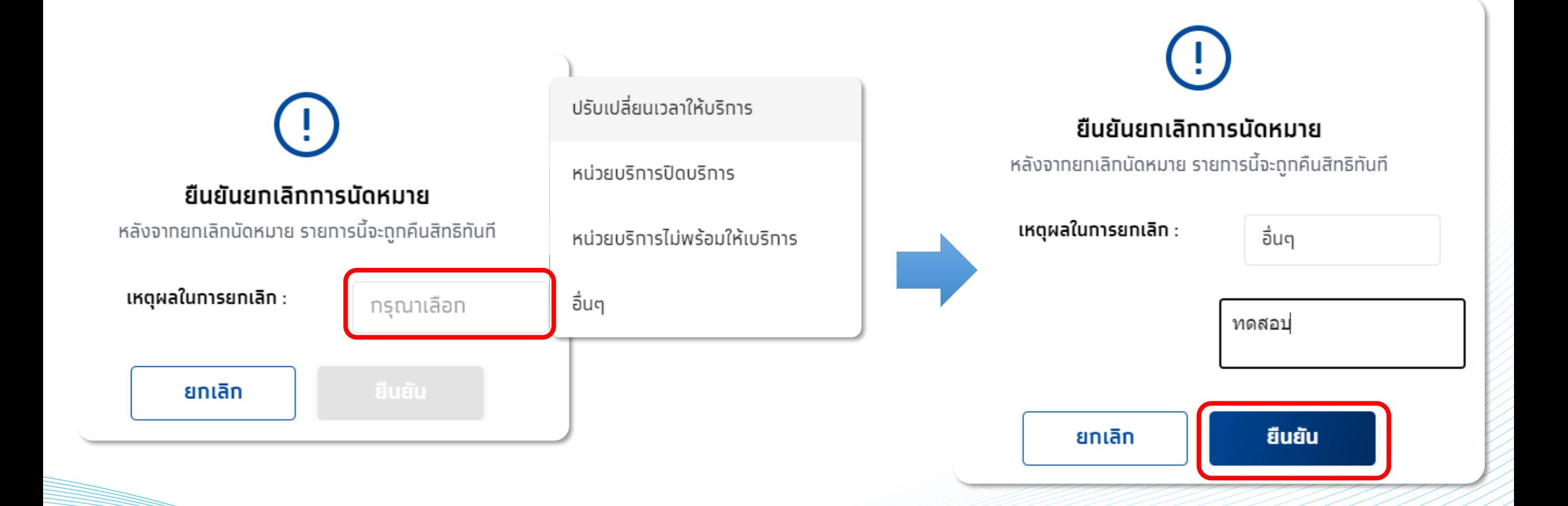

ทรงไทย

#### สามารถตรวจสอบประวัติการรับบริการของผู้รับบริการโดยคลิกที่แถบ **ประวัติการใช้บริการ** หรือ **ประวัติทันตกรรม**

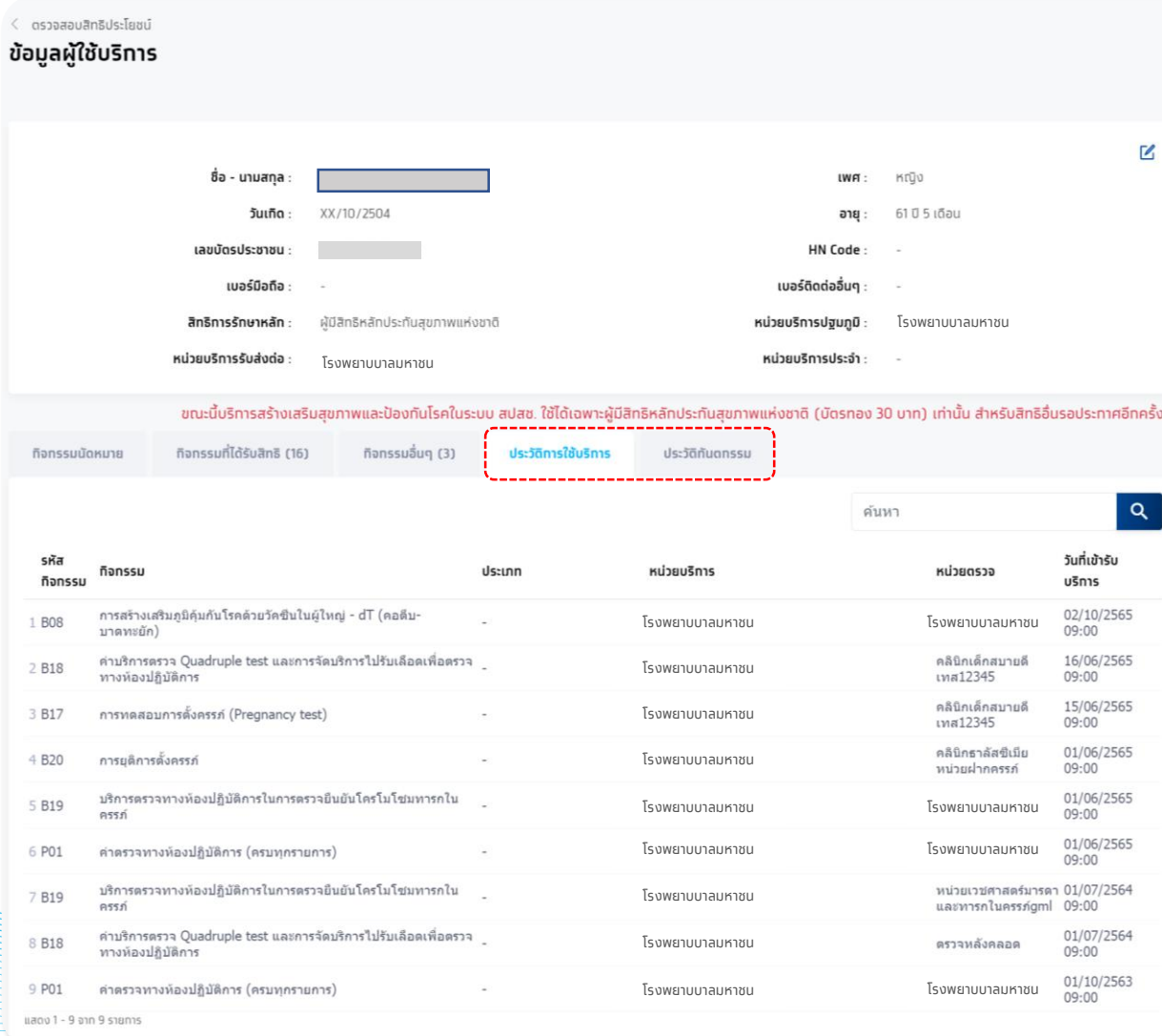

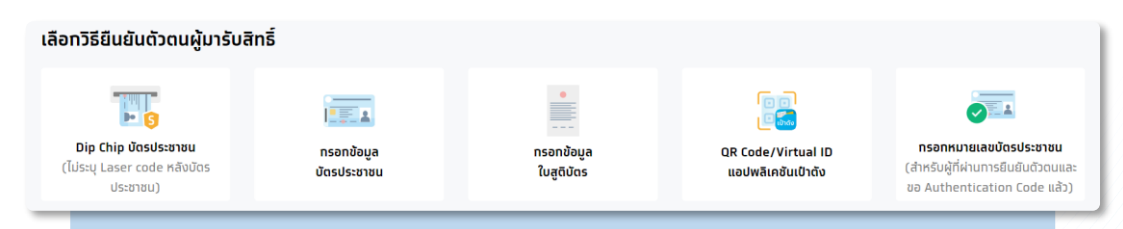

#### โรงพยาบบาลมหาชน **การแสดงรายการกิจกรรมเพื่อรับบริการ**

กรณีไม่พบกิจกรรมให้บันทึก **รับบริการ** อาจเกิดจาก ผู้ เข้ารับบริการมีประวัติการรับบริการไปแล้ว โดยที่กิจกรรม ดังกล่าว อาจได้รับครบตามเงื่อนไขแล้ว

#### ตัวอย่าง

บางกิจกรรมอาจมีเงื่อนไขในการรับบริการ เช่นบางกิจกรรม จะรับบริการได้แค่ 1 ครั้ง ใน 1 ช่วงอายุ หนึ่ง หากรับบริการ มีอยู่ในประวัติแล้ว ระบบจะตรวจสอบ ข้อมูลและไม่แสดงกิจกรรมนั้นๆ ให้บันทึก รับบริการได้

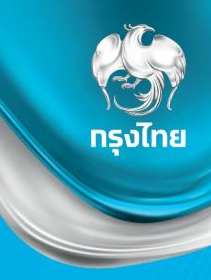

## **ตรวจสอบนัดหมาย / รับบริการ / คืนสิทธิ**

Krungthai Digital Health Platform © Krungthai Bank PCL All right reserved. Unauthorized usage or adaptation is violation to applicable laws.

#### ตรวจสอบนัดหมาย และการคืนสิทธิ

#### Tab การนัดหมาย แสดงข้อมูลนัดหมายทั้งหมดของหน่วยบริการ สามารถเลือก**กรองข้อมูล**ตามเขต หน่วยบริการได้ และสามารถ**ดาวน์โหลดไฟล์( CSV , Excel )** ออกมาได้

ิทรงไทย

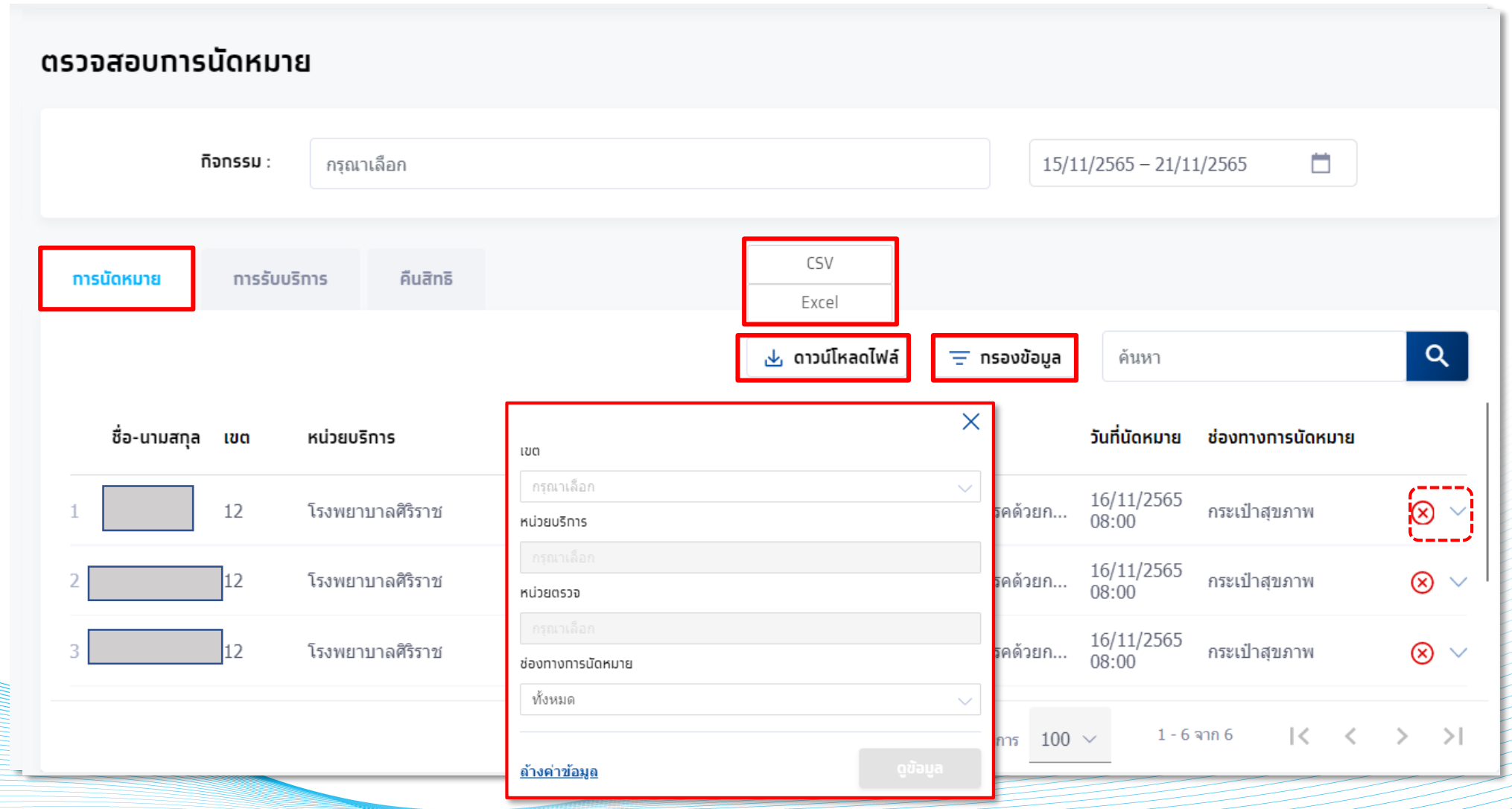

### การคืนสิทธิประโยชน์ (นัดหมาย)

้เมื่อยืนยันการคืนสิทธิจะพบหน้าจอข้อความแสดง ยกเลิกรายการนัดหมายสำเร็จ และกิจกรรมดังกล่าวจะถูกคืนสิทธิแก่ผู้เข้ารับบริการทันที ข้อมูลการคืนสิทธิจะถูกบันทึกอยู่ในหัวข้อ **คืนสิทธิ**

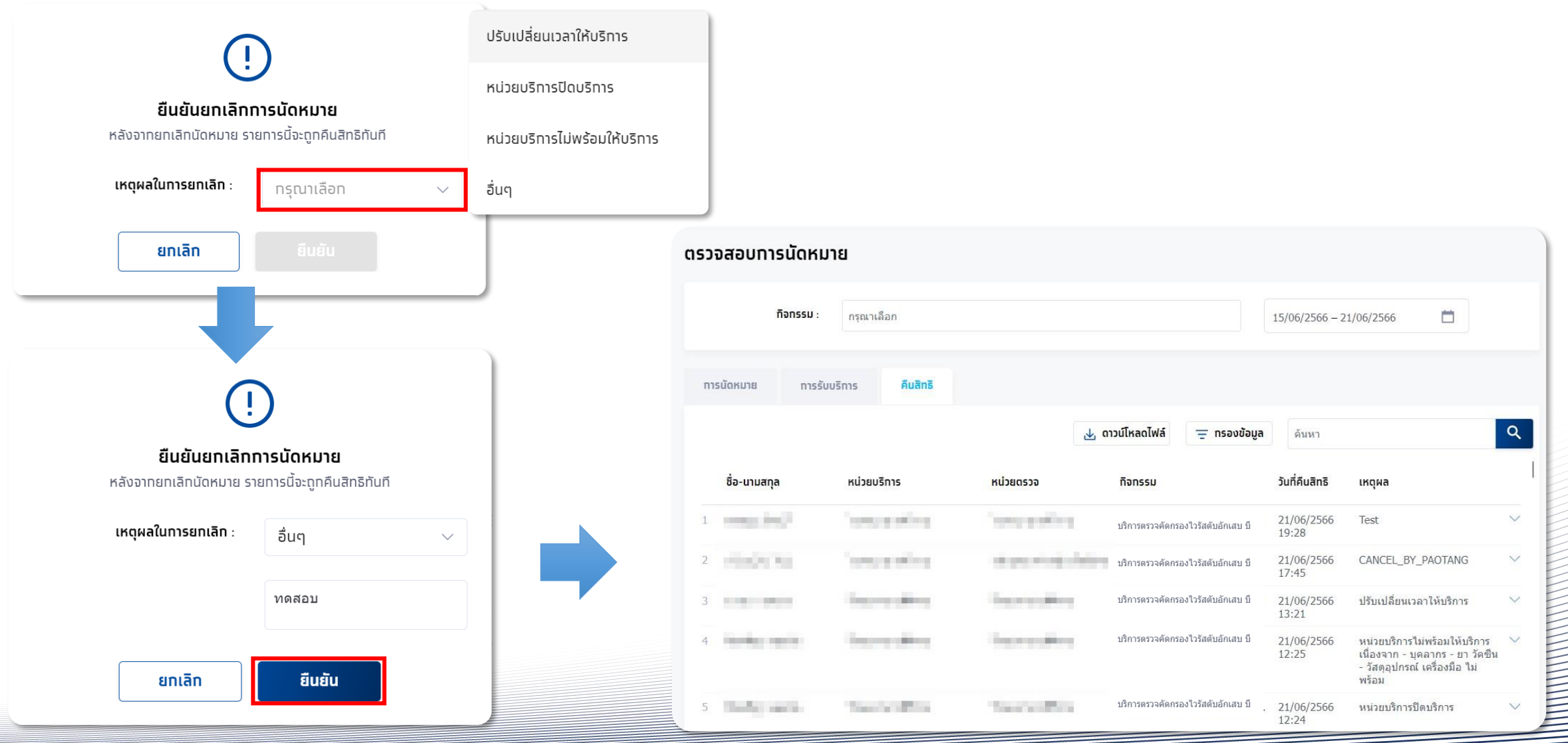

#### ตรวจสอบข้อมูลการรับบริการ

#### Tab การรับบริการ แสดงข้อมูลที่ได้รับบริการทั้งหมดของหน่วยบริการ สามารถเลือกกรองข้อมูลตามเขต หน่วยบริการได้ และสามารถ**ดาวน์โหลดไฟล์( CSV , Excel )** ออกมาได้

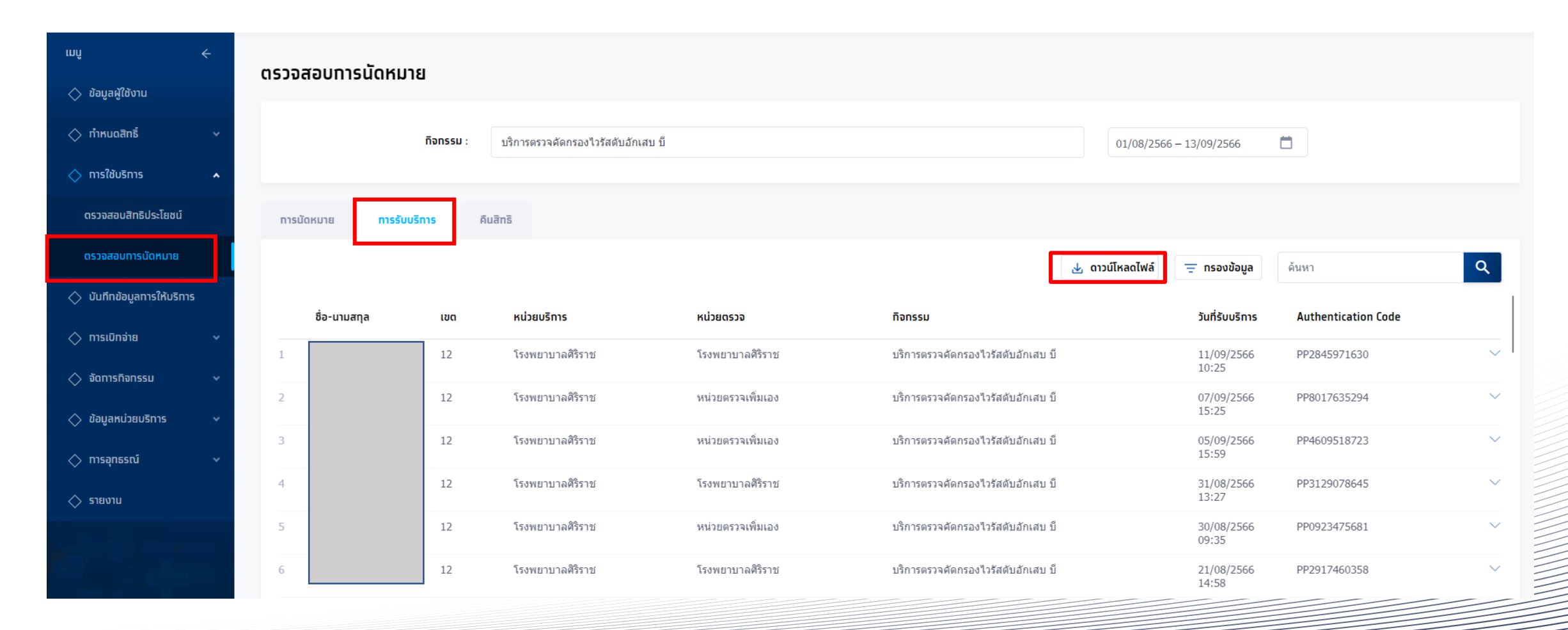

© Krungthai Bank PCL All right reserved. Unauthorized usage or adaptation is violation to applicable laws.

*Company's Company's Company's Company's Company's Company's Company's Company's Company's Company's Company's Company's Company's Company's Company's Company's Company's Company's Company's Company's Company's Company's* 

5 - **Manufacture** (1989)

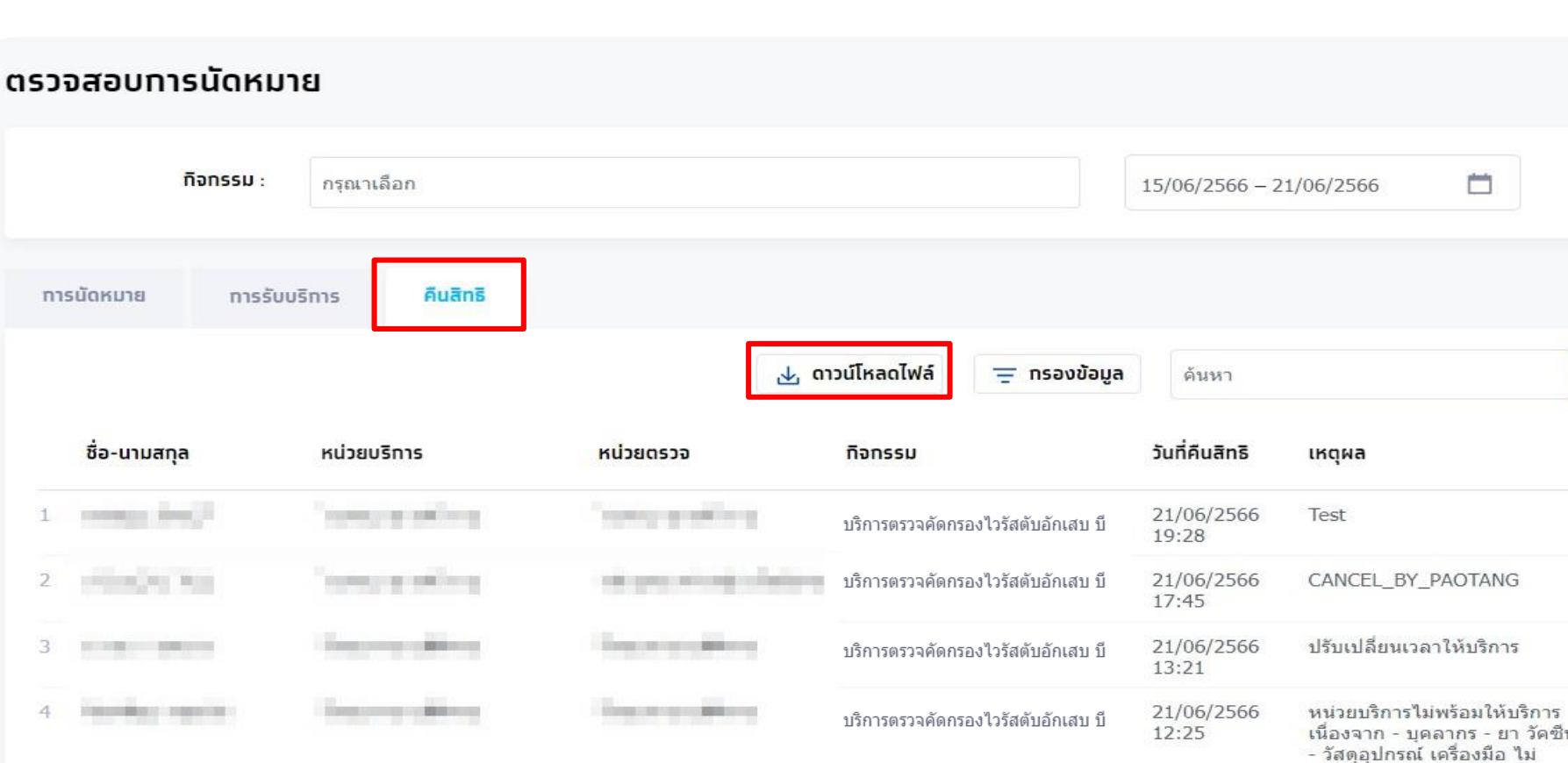

Thomas benefits to

บริการตรวจคัดกรองไวรัสตับอักเสบ บี

#### Tab คืนสิทธิ แสดงข้อมูลที่ถูกคืนสิทธิจากหน่วยบริการหรือยกเลิกการจองทั้งหมด สามารถเลือกกรองข้อมูลตามเขต หน่วยบริการได้ และสามารถ**ดาวน์โหลดไฟล์( CSV , Excel )** ออกมาได้

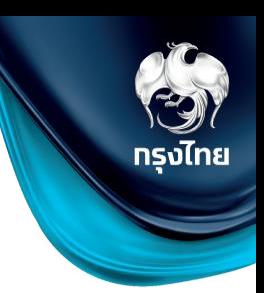

 $\alpha$ 

 $\checkmark$ 

 $\checkmark$ 

 $\checkmark$ 

 $\checkmark$ 

 $\checkmark$ 

พร้อม

21/06/2566

12:24

หน่วยบริการปิดบริการ

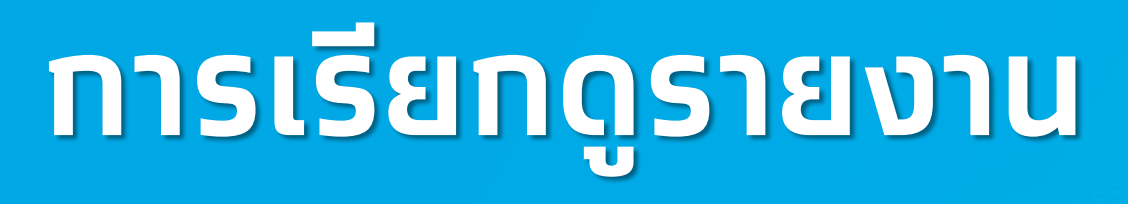

## การเรียกดูรายงาน

#### ผู้เข้าใช้งานระบบที่มีสิทธิการเรียกดูรายงานหัวข้อ **รายงาน** จะพบหน้าการเรียกดูรายงาน หากมีการเรียกดูรายงานไว้ในช่วงเวลาที่เลือก จะพบรายงานให้สามารถดาวน์โหลดได้ทันที หากไม่มี ให้คลิก **สร้างรายงาน**  โดยรายงานที่สร้างจะมีอายุ 7 วัน

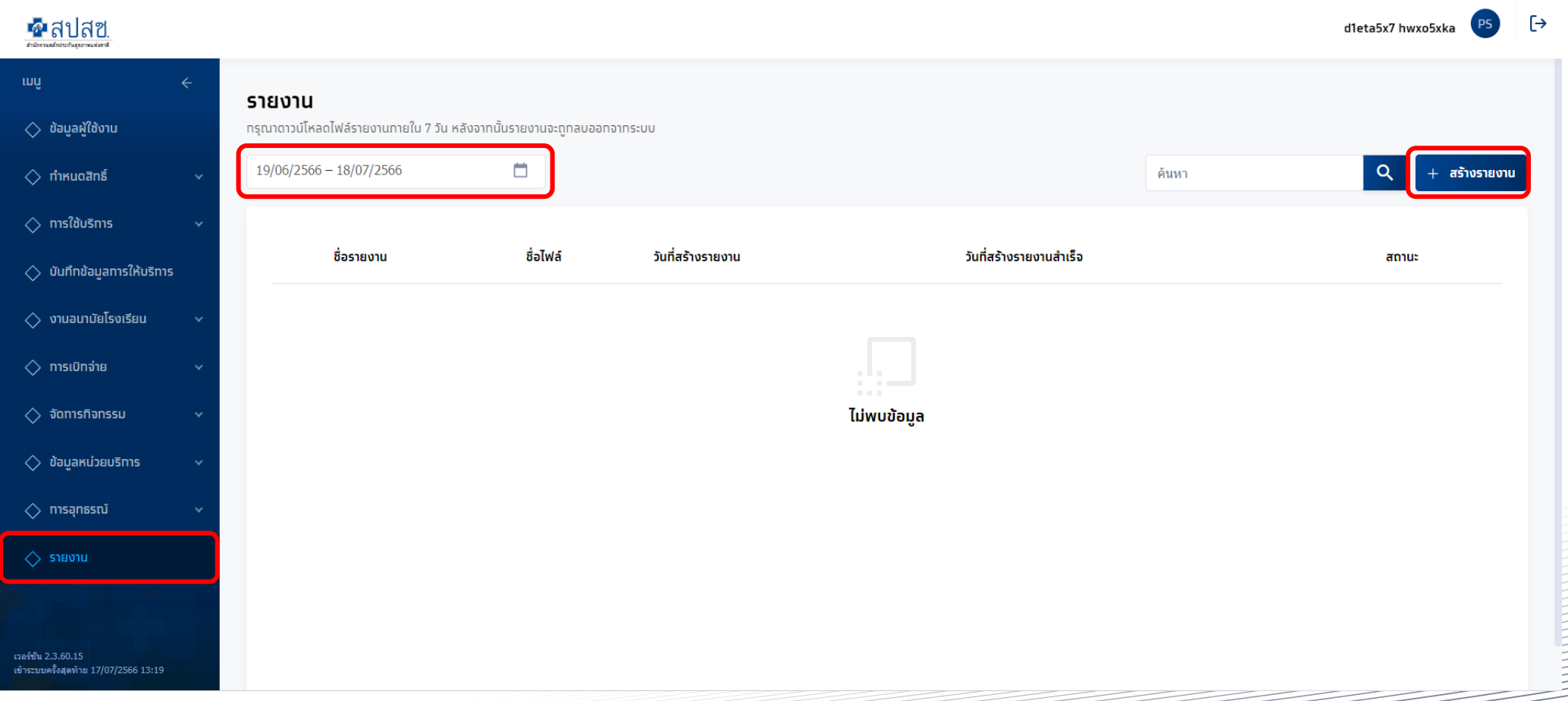

#### ตัวอย่าง รายงานการยืนยันตัวตน

ระบุข้อมูลของรายงานที่ต้องการเลือกได้ โดยสามารถเลือกช่วงวันที่เข้ารับบริการ หน่วยบริการ เลขบัตรประชาชน วิธีการยืนยันตัว หากไม่เลือกจะสร้างรายงานเป็นข้อมูลทั้งหมดในช่วงเวลาดังกล่าว รูปแบบของรายงานมีให้เลือกเป็นนามสกุล PDF และ Excel ไฟล์ จากนั้นคลิก สร้างรายงาน

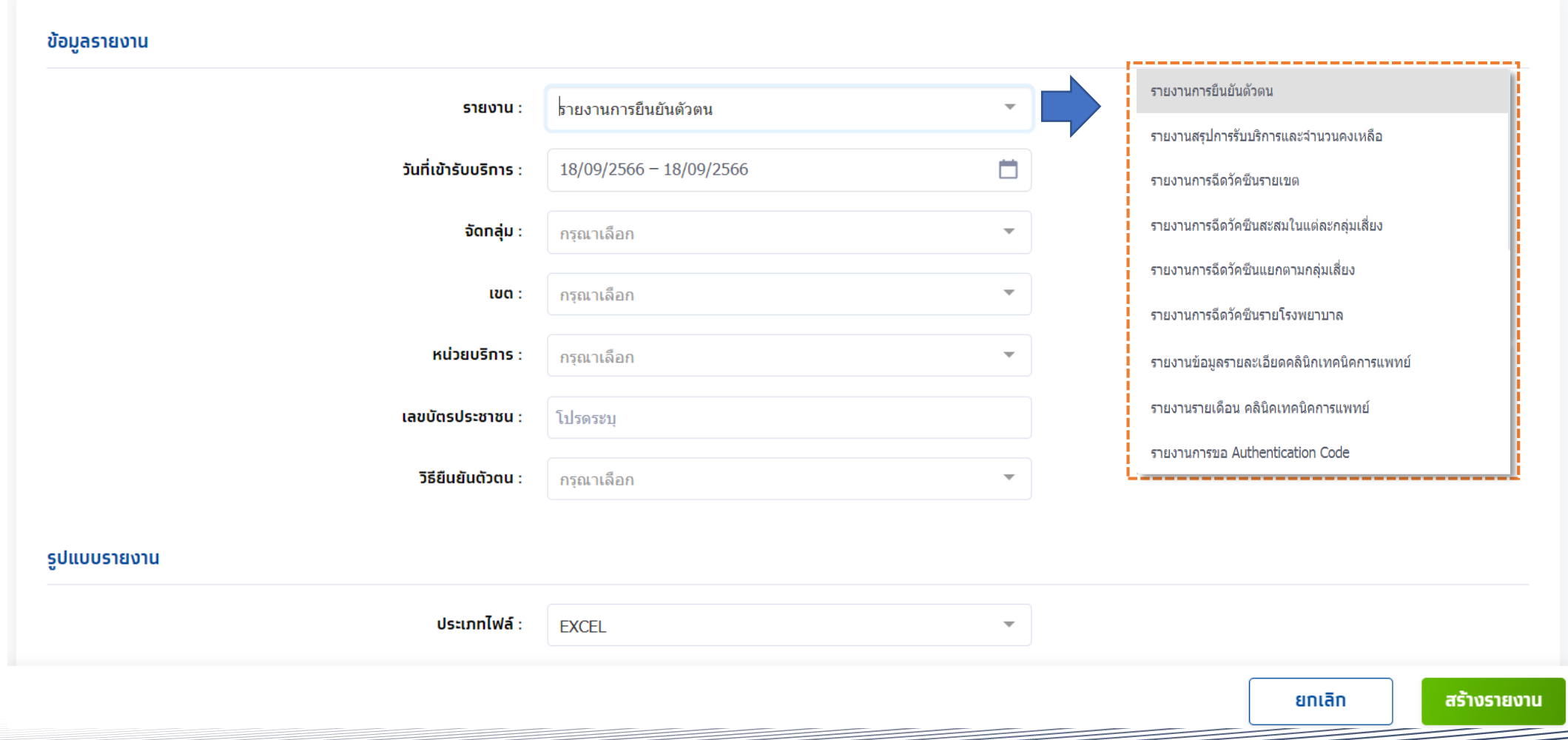

#### รายงานการยืนยันตัวตน

#### รายงานจะถูกสร้างในหน้าหลักของรายงาน สามารถคลิกปุ่ม � เพื่อทำการดาวน์โหลดไฟล์ไปยัง Device ของท่าน

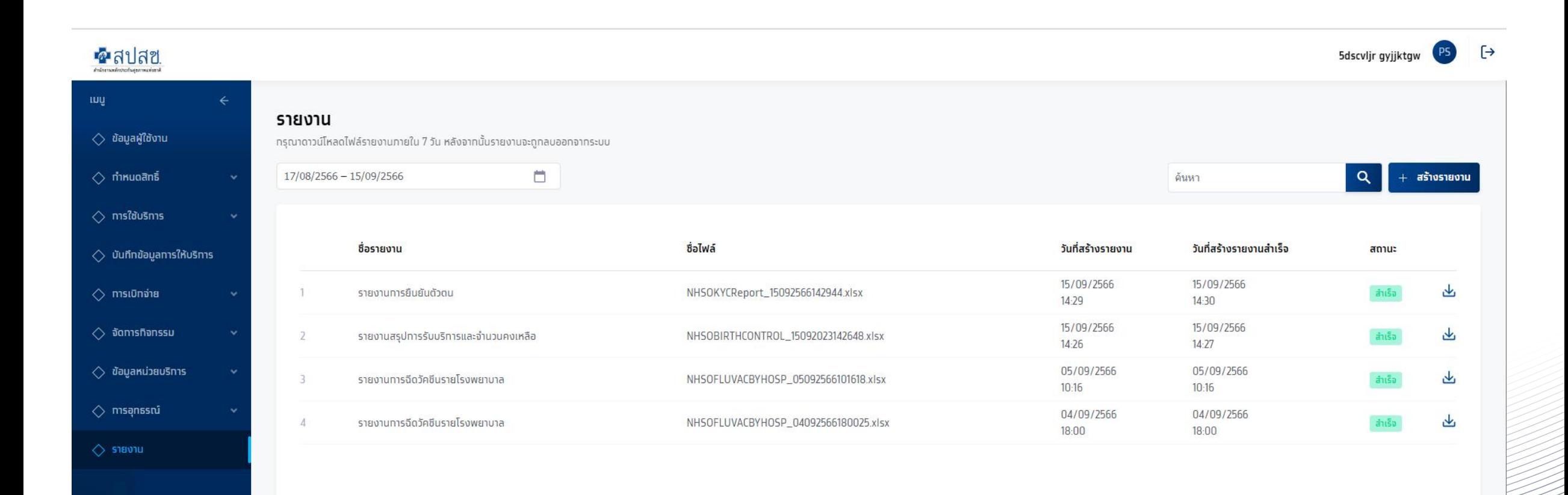

#### รายงานการยืนยันตัวตน

#### ไฟล์ที่ดาวน์โหลดมาจากถูกบีบอัดเป็นไฟล์ Zip และถูกเข้ารหัสไว้ ซึ่งรหัสผ่านในการเปิดไฟล์เป็น รหัสผู้ใช้งาน+รหัสหน่วยงาน (อักษรภาษาอังกฤษพิมใหญ่และตัวเลขเท่านั้น)

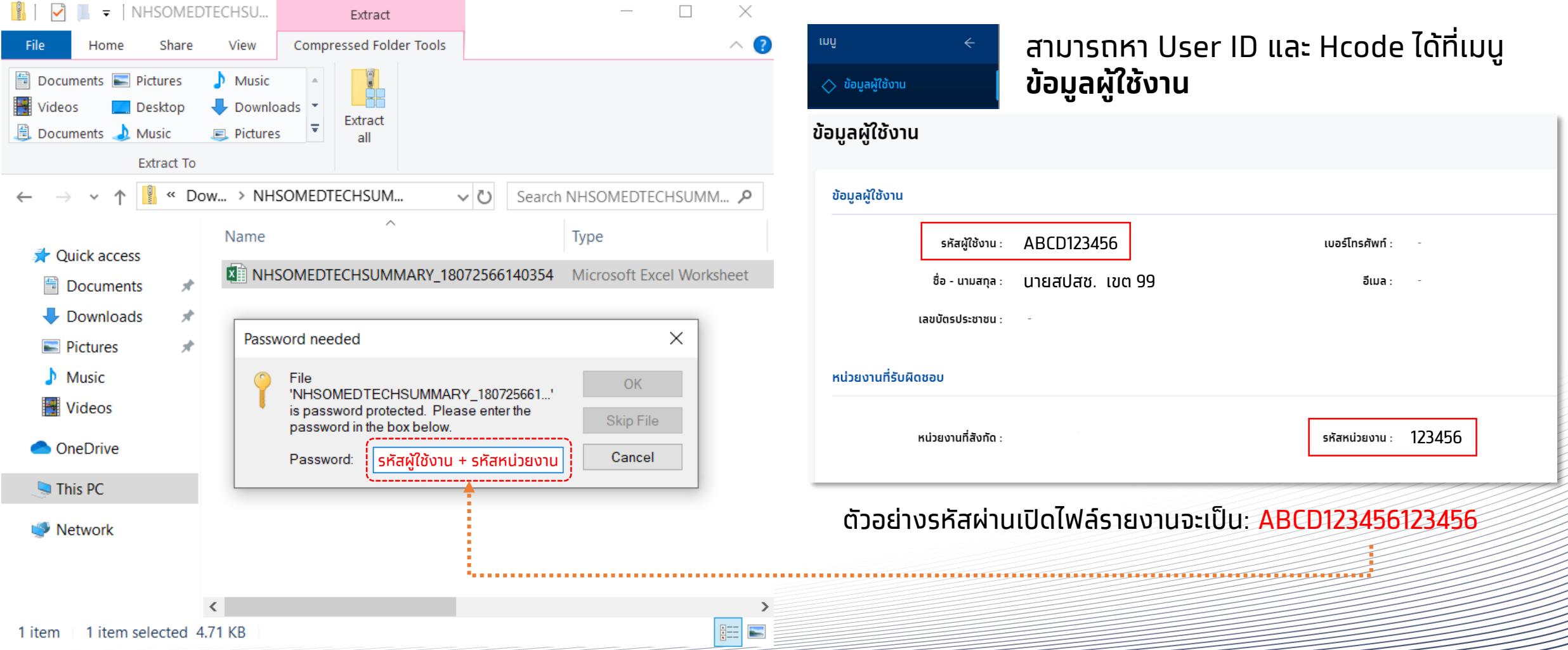

#### รายงานการยืนยันตัวตน

#### ตัวอย่างไฟล์รายงานการยืนยันตัวตน

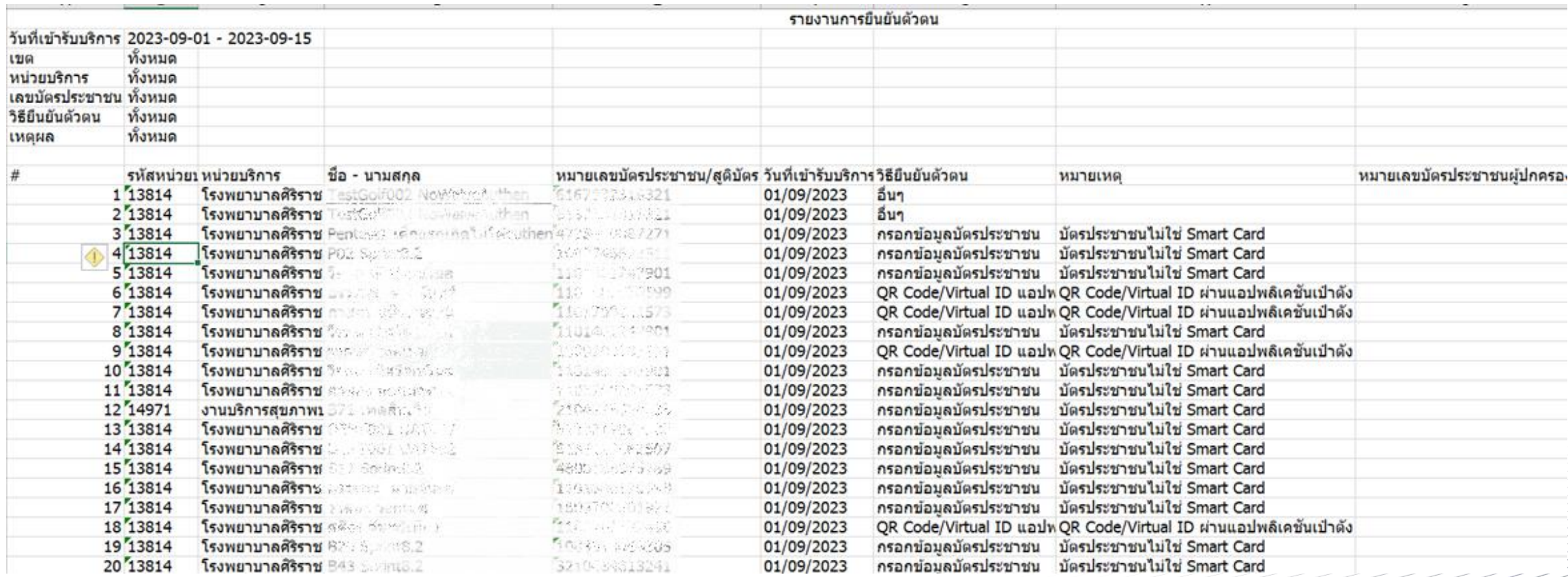